# Lucid

# Wine

# Management

# System

# **User Manual**

Lucid Enterprises, Inc. 1805 N. Carson Street Suite 168 Carson City, NV 89701-1216

Version 1.00.0005

Copyright © 2001 - 2019, all rights reserved

This page intentionally left blank

# **TABLE OF CONTENTS**

| Lucid Wine Management System Overview      | 5   |
|--------------------------------------------|-----|
| Getting Started                            | 5   |
| Toolbar Glossary                           | 7   |
| Field Backgrounds                          | 8   |
| Field Data Entry Help                      | 8   |
| Adding, Changing and Deleting Records      | 9   |
| Changing Records Error! Bookmark not defin | ed. |
| Printing Reports                           |     |
| Search for Records                         |     |
| Exit Application                           |     |
| Reports                                    |     |
| Selecting Reports                          |     |
| Wine Inventory by Bin Number Report        |     |
| Wine Inventory by Rating Report            |     |
| Wine Inventory by Varietal Report          |     |
| Wine Regions Report                        |     |
| Wine Tags                                  |     |
| Main Menu – Current Wine Inventory         |     |
| Current Wine Inventory in View Mode        |     |
| Add New Wines                              |     |
| Barcode Lookup                             |     |
| Modify a Wine Entry                        |     |
| Export Quicken Data                        |     |
| Entering Quicken Data                      |     |
| Create Items Purchased Report - Display    |     |
| Create Items Purchased Report - Accounts   |     |
| Create Items Purchased Report - Categories |     |
| Create Items Purchased Report - Payees     |     |
| Create Items Purchased Report - Classes    |     |
| Create Items Purchased Report - Advanced   |     |
| Print Items Purchased Report               |     |
| Main Menu – Import Items from Quicken      |     |
| Main Menu – Manage Imported Quicken Data   |     |
| Maintenance Utility Menus                  |     |
| Enter Wine Consumption Information         |     |
| Maintain Wine Clubs                        |     |
| Maintain Wine Regions                      |     |
| Maintain Tasting Notes                     |     |
| Maintain Wine Types                        |     |
| Maintain Wineries                          |     |
| Program Installation                       |     |
| Running the Program                        |     |
| Lucid Product Update Instructions          |     |
| Technical Support                          | .73 |

| INDEX75 |
|---------|
|---------|

### Lucid Wine Management System Overview

This application was designed to manage your wine inventory. To get started, you need to define the Bin Numbers that will contain items (and possibly other locations). Item numbers will be assigned for each inventory item you specify in your report. To make it easier to establish an inventory, a function that will allow you to import items from Quicken is provided (the second tab). After items are imported, you can manage the imported items on the third tab.

Please refer to the 'Release.pdf' document for a complete list of fixes and program enhancements.

If you haven't already done so, install the Lucid Inventory System Program! All data fields in this application are protected from accidental data entry. In order to add records, or modify fields, the proper function must be selected before data may be entered. Detailed information on how these functions work may be found under the 'Toolbar Glossary' section of this manual. Select a function from the Main Menu to get started!

If you experience difficulties, go to the 'Technical Support' section of this manual.

# **Getting Started**

Unfortunately, a lot needs to be done before you start entering any inventory data. Here is a list to doing the steps necessary to start your wine inventory. Refer to the Table of Contents or Index to find the form to do the task.

- 1. Create Wine Regions (menu: Utilities | Maintain Wine Regions). You can detail Wine Regions to meet your needs. You can also just simply add a single region, such as 'USA' to get started. Wine Regions can be changed later.
- 2. Create Wine Types (menu: Utilities | Maintain Wine Types). These may include 'Red', 'White', 'Blush' or any other Wine Type you would like to identify.
- 3. Enter Winery Information (menu: Utilities | Maintain Wineries). Enter the Winery Name and select the Wine Region. A number of additional facts may be optionally added to the Winery information.
- 4. Once you have consumed a bottle of wine, you can note this in the Wine Consumption form (menu: Utilities | Enter Wine Consumption). Use this function to maintain an accurate Wine Inventory.
- 5. You may optionally record Tasting Notes for each winery (menu: Utilities | Maintain Tasting Notes).
- You may optionally create Wine Club information (menu: Utilities | Maintain Wine Clubs). You may specify a number of things as Wine Club Name, Region, Frequency, Start and End date as well as costs.
- 7. Start entering your Wine Inventory items (Main Menu, first tab). Vintage, Variety, Winery (selection), Wine Type (selection) and Bin Number must be entered. Note: Bin Numbers must be Numeric values only.

- 8. If you have Quicken, you may optionally do the following:
  - Setup a Quicken Report
  - Export your Quicken data to 'Items Purchased.txt'
  - Import the Quicken data into the Inventory System (Main Menu, third tab)
  - .Manage the imported Quicken data (Main Menu, third tab)

# Toolbar Glossary

| File/Re | ecord Controls<br>New File/Record                        | Short-Cut<br>CTRL+N |
|---------|----------------------------------------------------------|---------------------|
|         | Open File                                                |                     |
| 20      | Modify Record                                            | CTRL+M              |
| ŭ       | Save File                                                | CTRL+S              |
| ×       | Cancel Changes                                           | CTRL+Z              |
|         | Delete Record                                            |                     |
| Edit R  | ecord Controls<br>Cut text                               | CTRL+X              |
|         | Copy text                                                | CTRL+C              |
| 1       | Paste text                                               | CTRL+V              |
| PrintA  | New Controls                                             |                     |
|         | Print Report                                             | CTRL+P              |
| 1112    | Preview Report                                           | CTRL+V              |
| Data M  | fovement Controls<br>Go to first Record                  |                     |
| 2       | Go to prior Record                                       |                     |
|         | Go to next Record                                        |                     |
| 1       | Go to last Record                                        |                     |
| Find R  | ecord Controls<br>Find Record                            | CTRL+F              |
| 10      | Find Next Record                                         | F3                  |
| Screer  | n Return/Program Exit Controls<br>Return to Prior Screen | CTRL+R              |
| -       | Exit Program                                             |                     |
| Help C  | ontrol                                                   |                     |
| 3       | Help                                                     | F1                  |

This is a list of all Toolbar Buttons. Some buttons may not exist on every form.

#### Field Backgrounds

Field background colors have special meanings:

• 17832.20 A White background indicates a required field. All required fields must be filled in before the record can be saved.

• 17832.20 A Light Blue background indicates a disabled field where no data can be entered

• 17832.20 A Yellow background indicates an optional field. Depending on the circumstances, a user may or may not enter data in the field.

• A Dark Blue highlight indicates that the field has the focus (the cursor is at this location, waiting for you to type in data). The field may be either an optional or required field.

#### Field Data Entry Help

As you enter data, a "tool tip" will be displayed as the cursor hovers over the field, providing help on the entering data.

#### Adding, Changing and Deleting Records

Detail information may be added, changed, or deleted by pressing one of the control buttons:

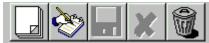

The functions represented by the ICONs are as follows:

- Blank Page: Add a new Record
- Note Pad: Modify an existing Record
- Diskette: Save the changes you have made
- 'X': Cancel changes and restore the Record to what it was before you started making changes
- Trash Can: Delete the current Record

#### **Data Control Functions**

By using the Data Control located on the top of the form, you can examine all the detail records in the database and make changes as necessary.

Data Control functions:

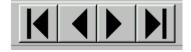

- The left arrow with the bar will move to the first record in the database
- The right arrow with the bar will move to the last record in the database
- The left arrow will move to the previous record
- The right arrow will move to the next record.

#### **Printing Reports**

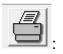

Press this Icon to go to the Select Report Screen.

#### Search for Records

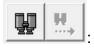

The large binocular button will initiate a search and the small binocular button will find the next record that matches the search criteria. The Find Next button will be disabled when a search has not yet been done.

#### Exit Application

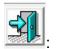

The door Icon will close and exit the program.

# Reports

The selected report output will be displayed on your screen.

You may want to adjust the size of the report view by changing the view percentage from 100% to meet your needs.

To print the report to the default printer, press the Printer icon. Make sure that the default printer is set to the printer that you wish to print.

The application has several reports to select from. Sample reports and a brief description follows.

The sample data should not be considered as real life numbers. The data is simply an example.

#### Selecting Reports

| Lucid Wine Management - Lucid Wine Management - Report Menu                                       |
|---------------------------------------------------------------------------------------------------|
| File Help                                                                                         |
|                                                                                                   |
| - Report Selection                                                                                |
| Select Report:                                                                                    |
| Wine Inventory By Bin Number                                                                      |
| Select a Report N Wine Inventory by Wine Rating<br>Wine Inventory By Wine Type and Grape Varietal |
| Winery Information for Specified Region<br>Wine Tags                                              |

The Pull-down menu contains all the reports that can be printed from the particular screen. Select the report you wish to view and press one of the report buttons:

- The button with the PRINTER on it will print the report to the default printer (FILE | PRINT REPORT in the menu).
- The button with the REPORT SHEET on it will display the report (FILE | VIEW REPORT in the menu).
- The button with the HAND on it will return to the previous screen without generating a report (FILE | RETURN TO PREVIOUS FORM in the menu).

For more information on reports, refer to the Report Summary.

# Wine Inventory by Bin Number Report

| ID     | Wine      | v             |          |         | Wine Grape Varietal                  | Vintage | Date       | Price<br>each | Qtv | Notes               |
|--------|-----------|---------------|----------|---------|--------------------------------------|---------|------------|---------------|-----|---------------------|
| Bin Nu |           | 00            | 13       | Bottles |                                      |         |            |               |     |                     |
| 1108   | Angels    | Cowboys       |          |         | Red Blend: Sonoma                    | 2017    | 04/03/2019 | \$19.99       | 1   |                     |
| 11 09  | Armida    | Vinery        |          |         | Zinfandel PolZh : USA, California,   | 2016    | 04/03/2019 | \$17.50       | 1   |                     |
| 1111   | Daniel C  | ohn           |          |         | Cabernet Sauvignon Bellacosa : USA,  | 2016    | 05/02/2019 | \$17.50       | 1   |                     |
| 1114   | Handley   | Cellars       |          |         | Pinot Noir Anderson Valley : USA,    | 2016    | 06/05/2019 | \$28.99       | 1   |                     |
| 11 12  | Kulleto E | states        |          |         | Red Blend: India Ink                 | 2015    | 05/02/2019 | \$17.50       | 1   |                     |
| 11.05  | Kulleto E | states        |          |         | Red Blend: Native Son                | 2016    | 05/02/2019 | \$17.50       | 1   |                     |
| 1104   | Mountal   | Ranch         |          |         | Z infandel: icarus                   | 2013    | 04/18/2019 | \$31.99       | 1   |                     |
| 1103   | Mountal   | Ranch         |          |         | Zinfandel: Old Vine Grand Reserve    | 2013    | 05/17/2019 | \$0.00        | 1   | Cowboy Liquor Prize |
| 1107   | Nevada    | City Winery   |          |         | Zinfandel: Sierra Foothillis         | 2015    | 04/03/2019 | \$20.99       | 1   |                     |
|        |           | City Winery   |          |         | Zinfandel: Sierra Foothills          | 2015    | 06/05/2019 | \$20.99       | 2   |                     |
| 1110   | Tenet W   | ines          |          |         | Red Blend: The Convert : USA,        | 2016    | 04/03/2019 | \$17.50       | 1   |                     |
| 1105   | Tenet W   | ines          |          |         | Syrah: The Pundit                    | 2016    | 05/02/2019 | \$17.50       | 1   |                     |
| Bin Nu | nber:     | 01            | 05       | Bottles |                                      |         |            |               |     |                     |
| 552    | Plochett  | Winery        |          |         | Port: Mission Angelica               | 2004    | 02/21/2013 | \$0.00        | 1   | Jud ith's           |
|        |           | h-Chanelle V  | /ineyar  | ds      | Port: Syrah, Coastview               | 2010    | 12/01/2015 | \$29.00       |     |                     |
| 698    | Savanna   | h-Chanelle V  | /ineyar  | dis     | Port: Syrah, Coastview               | 20.09   | 12/20/2013 | \$24.00       | 1   |                     |
|        | Tamas B   |               |          |         | Poit: Barbera                        | 2011    | 03/24/2013 |               | 1   | Judith              |
| 5      | Taylor    |               |          |         | Port                                 | 1970    |            | \$0.00        | 1   | Gift from Brenda    |
| Bin Nw | nber:     | 02            | 07       | Bottles |                                      |         |            |               |     |                     |
| 761    | Ecluse V  | linery        |          |         | Port: Finis Port Style Wine          | NV      | 05/02/2014 | \$36.00       | 1   | Judith Purchase     |
| 725    | Omega     | Cellars       |          |         | Midnight Serenade:                   | 2011    | 03/04/2014 | \$20.00       | 1   |                     |
| 539    | Picchett  | Winery        |          |         | Polt: Angelica Reserve               | 2001    | 01/05/2013 | \$0.00        | 1   | Jud ith's           |
| 368    | Ruby HI   | Winery        |          |         | Polt: Dolce Amore (Ruby Port)        | 2007    | 06/27/2009 | \$11.20       | 1   |                     |
| 393    | Savanna   | ah-Chanelle V | /ineyar  | ds      | Polt: Syrah, Coast View              | 20.05   | 12/11/2009 | \$24.00       | 1   |                     |
| 439    | Savanna   | ah-Chanelle V | /ineyar  | dis     | Polt: Syrah, Coast View              | 2007    | 12/17/2010 | \$24.00       | 1   |                     |
| 499    | Savanna   | ah-Chanelle V | /ine yar | ds      | Port: Syrah, Coastview               | 2008    | 12/01/2011 | \$24.00       | 1   |                     |
| Bin Nu | nber:     | 03            | 05       | Bottles |                                      |         |            |               |     |                     |
|        | Beringer  |               |          |         | Cabernet Sauvignon: Knights Valley   | 2014    | 05/17/2017 | \$24.99       |     |                     |
|        |           | ion Vineyaids | Б        |         | Cabernet Sauvignon: Reserve (50th    | 2012    | 04/20/2015 | \$36.00       |     |                     |
|        |           | state Winery  |          |         | Cabernet Sauvignon: Reserve          | 2012    | 08/22/2015 | \$25.00       |     |                     |
| 982    | Uppercu   | t             |          |         | Cabernet Sauvignon                   | 2015    | 06/21/2017 | \$21.99       | 1   |                     |
| Bin Nu | nber:     | 04            | 06       | Bottles |                                      |         |            |               |     |                     |
|        | Coppola   |               |          |         | Red Blend: Pitagorat: Sonoma County  | 2013    | 06/09/2018 | \$17.50       |     | 1 is Judith's       |
| 935    | Mtchell   | Katz          |          |         | Sangibvese: Crackerbox               | 2013    | 02/06/2016 | \$32.00       | 2   | Futures: Judith:    |
|        | Mtchell   |               |          |         | Syrah: Clark's Comer                 | 2012    | 09/17/2015 | \$36.00       |     | Jud Ith Purchase    |
| 1074   | Renwoo    | d Whery       |          |         | Red Blend: The Cleaver               | 2014    | 07/18/2018 | \$19.99       | 1   |                     |
| Bin Nu | nber:     | 05            | 05       | Bottles |                                      |         |            |               |     |                     |
| 1089   | Dillan W  | hes           |          |         | Barbara: Reserve:                    | 2016    | 08/19/2018 | \$38.00       | 1   |                     |
| 1090   | Mellowo   | od V ineyard  |          |         | Syrah                                | 2014    | 08/19/2018 | \$35.00       | 2   |                     |
|        | Rodney    | -             |          |         | Cabernet Sauvignon: Alexander Valley | 2014    | 05/17/2017 | \$17.50       |     |                     |
| 412    | Silver Oa | ak            |          |         | Cabernet Sauvignon                   | 2003    |            |               | 1   |                     |

This report organizes your wines by Bin Number. This report is very useful when you want to do an inventory check.

### Wine Inventory by Rating Report

| ID Wine Grape Varietal                                 | Winery                                | Vintage    | Date                  | Price<br>each      | Qty | Bin | Notes             |
|--------------------------------------------------------|---------------------------------------|------------|-----------------------|--------------------|-----|-----|-------------------|
| - Below Average                                        |                                       |            |                       |                    |     |     |                   |
| 1048 Barbera: Futures                                  | EI Sol Whery                          | 2014       | 03/11/2018            | \$12.00            | 1   | 16  |                   |
| 936 Cabernet Franc                                     | El Sol Whery                          | 20.06      | 02/06/2016            | \$1.84             | 5   | 6   | only charged for  |
| ?- Average                                             |                                       |            |                       |                    |     |     |                   |
| 1083 Cabernet Franc: Fair Play                         | Golden Leaves Whery                   | 2014       | 08/19/2018            | \$14.00            | 8   | 6   |                   |
| 1047 Sangiovese: Futures                               | EI Sol Whery                          | 2013       | 03/11/2018            | \$12.83            | 3   | 17  |                   |
| 1011 Touliga:                                          | Garre Vineyard And Winery             | 2013       | 10/01/2017            | \$25.00            | 1   | 13  |                   |
| 3 - Above Average                                      |                                       |            |                       |                    |     |     |                   |
| 1048 Barbera: Futures                                  | El Sol Whery                          | 2014       | 03/11/2018            | \$12.00            | 1   | 16  |                   |
| 1034 Cabernet Sauvignon                                | Cuda Ridge Wines                      | 2014       | 01/13/2018            | \$40.00            | 5   | 23  |                   |
| 982 Cabernet Sauvignon                                 | Uppercut                              | 2015       | 05/21/2017            | \$21.99            | 1   | 3   |                   |
| 1046 Petite Syliah: Futures                            | El Sol Whery                          | 2013       | 03/11/2018            | \$13.00            | 4   | 14  | LO C-569          |
| 1047 Sangibvese: Futures                               | El Sol Whery                          | 2013       | 03/11/2018            | \$12.83            | 3   | 17  |                   |
| 1035 Syrah: Yee                                        | Mt che I Katz                         | 2013       | 01/13/2018            | \$44.00            | 6   | 24  |                   |
| 1000 Zindandel: Dry Creek                              | 3 Steves Winery                       | 2015       | 09/30/2017            | \$39.72            | 3   | 14  |                   |
| 1084 Zinfandel: Bacchus                                | Bella Plazza                          | 2014       | 08/19/2018            | \$36.00            | 10  | 573 |                   |
| 1002 Zinfandel: Contra Costa 2013                      | El Sol Whery                          | 2013       | 09/30/2017            | \$22.40            | 3   | 11  |                   |
| 1045 Zinfandel: Muy Bueno Futures                      | Wood Family Vineyards                 | 2016       | 03/11/2018            | \$24.00            | 7   | 568 | LO C-568          |
| l - Excellent                                          |                                       |            |                       |                    |     |     |                   |
| 1048 Barbera: Futures                                  | El Sol Whery                          | 2014       | 03/11/2018            | \$12.00            | 1   | 16  |                   |
| 1034 Cabernet Sauvignon                                | Cud a Ridge Wines                     | 2014       | 01/13/2018            | \$40.00            | 5   | 23  |                   |
| 1076 Cabernet Sauvignon                                | Truth & Valor                         | 2015       | 07/25/2018            | \$22.60            | 1   | 20  |                   |
| 1005 Cabernet Sauvignon:                               | Charles R Vineyards                   | 2013       | 09/30/2017            | \$26.67            |     | 19  |                   |
| 1003 Cabernet Sauvignon:                               | Eagle Ridge Vineyard                  | 2013       | 09/30/2017            | \$33.00            |     | 16  |                   |
| 979 Cabernet Sauvignon: Knights Valley                 | Beringer                              | 2014       | 05/17/2017            | \$24.99            |     | 3   |                   |
| 899 Cabernet Sauvignon: Fat Boy                        | Mitchell Katz                         | 2013       | 09/17/2015            | \$40.00            |     | 7   |                   |
| 859 Cabernet Sauvignon: Futures                        | El Sol Whery                          | 2007       | 04/19/2015            | \$14.00            |     | 8   |                   |
| 999 Cabernet Sauvignon: Paracelcan                     | Big White House Tasting Room          | 2014       | 09/30/2017            | \$48.00            |     | 15  | Lud By Duraha an  |
| 860 Cabernet Sauvignon: Reserve Collection             |                                       | 2012       | 04/19/2015            | \$27.94            |     | 7   | Jud ith Purchase  |
| 1036 Carlignan: Futures                                | El Sol Whery                          | 2011 2016  | 01/13/2018 03/22/2019 | \$13.00<br>\$12.99 |     | 7   |                   |
| 1102 Primativo: Lecce Italy<br>1067 Red Blend: Eagle X | Vigneti Reale<br>Eagle Ridge Vineyard | 2016<br>NV | 05/22/2019            | \$12.99            | -   | 20  |                   |
| 935 Sangibvese: Crackerbox                             | Mitchell Katz                         | 2013       | 02/06/2016            | \$32.00            |     | 4   | Futures: Judith:  |
| 1001 Tempranilb: Futures                               | El Sol Whery                          | 2013       | 09/30/2017            | \$13.33            | _   | 12  | - avarea, auaidi. |
| 1000 Zindandel: Dry Creek                              | 3 Steves Winery                       | 2015       | 09/30/2017            |                    |     | 14  |                   |
| 1084 Zinfandel: Bacchus                                | Bella Plazza                          | 2014       | 08/19/2018            |                    |     |     |                   |
| 1082 Zinfandel: Fair Play                              | Golden Leaves Whery                   | 2011       |                       |                    |     |     |                   |
| 1025 Zinfandel: Mountain                               | Opolo Vineyards                       |            | 11/29/2017            |                    |     |     |                   |
| 1059 Zinfandel: Old Vine: Prie                         | Prie                                  | 2015       |                       |                    |     |     |                   |
| 1066 Zinfandel: Private Reserve                        | Eagle Ridge Vineyard                  | 2014       | 05/24/2018            | \$33.00            | 2   | 10  |                   |
| 1085 Zinfandel: Rattlesnake Rock                       | VIIIa Toscano                         | 2015       | 08/19/2018            | \$36.00            | 6   | 17  |                   |

If you assigned wine ratings for your wines, this report will show how you rated them. Note that some of the same wines are rated differently.

# Wine Inventory by Varietal Report

| 24222 2024232                              |                               |         |            | Price<br>each |     |     |                  |
|--------------------------------------------|-------------------------------|---------|------------|---------------|-----|-----|------------------|
| ID Wine Grape Varietal                     | Winery                        | Vintage | Date       | eucn          | Qty | Bin | Notes            |
| Port                                       |                               |         |            |               |     |     |                  |
| 725 Midnight Serenade:                     | Omega Cellars                 | 2011    | 03/04/2014 | \$20.00       | 1   | 2   |                  |
| 5 Port                                     | Taylor                        | 1970    |            | \$0.00        | 1   | 1   | Gift from Brenda |
| 539 Port: Angelica Reserve                 | Ploch etti W line iy          | 2001    | 01/05/2013 | \$0.00        | 1   | 2   | Jud ith's        |
| 579 Port: Barbera                          | T am as Estates               | 2011    | 03/24/2013 |               | 1   | 1   | Judith           |
| 368 Port: Dolce Amore (Ruby Port)          | Ruby Hill Winery              | 2007    | 06/27/2009 | \$11.20       | 1   | 2   |                  |
| 761 Port: Finis Port Style Wine            | Ecluse Winery                 | NV      | 05/02/2014 | \$36.00       | 1   | 2   | Jud ith Purchase |
| 552 Port: Mission Angelica                 | Ploch etti Wine ry            | 2004    | 02/21/2013 | \$0.00        | 1   | 1   | Jud Ith's        |
| 393 Poit: Syrah, Coast View                | Savannah-Chanelle Vineyards   | 20.05   | 12/11/2009 | \$24.00       | 1   | 2   |                  |
| 439 Port: Syrah, Coast View                | Savannah-Chanelle Vineyards   | 2007    | 12/17/2010 | \$24.00       | 1   | 2   |                  |
| 932 Port: Syrah, Coastview                 | Savan nah-Chanelle Vineyards  | 2010    | 12/01/2015 | \$29.00       |     | 1   |                  |
| 499 Port: Syrah, Coastview                 | Savan nah-Chanelle Vineyards  | 2008    | 12/01/2011 | \$24.00       | 1   | 2   |                  |
| 698 Poit: Syrah, Coastview                 | Savannah-Chanelle Vineyards   | 20.09   | 12/20/2013 | \$24.00       | 1   | 1   |                  |
| Red                                        |                               |         |            |               |     |     |                  |
| 1089 Barbara: Reserve:                     | Dillan Whes                   | 2016    | 08/19/2018 | \$38.00       | 1   | 5   |                  |
| 1048 Baitbera: Futures                     | El Sol Whery                  | 2014    | 03/11/2018 | \$12.00       | 1   | 16  |                  |
| 1050 Baitbera: Futures                     | Omega Road Winery             | 2015    | 03/11/2018 | \$33.00       | 1   | 6   |                  |
| 1026 Baitbera: Shenandoah Valley           | Toscano                       | 2014    | 11/30/2017 | \$17.99       | 1   | 9   |                  |
| 936 Cabernet Franc                         | El Sol Whery                  | 20.06   | 02/06/2016 | \$1.84        | 5   | 6   | only charged for |
| 1083 Cabernet Franc: Fair Play             | Golden Leaves Whery           | 2014    | 08/19/2018 | \$14.00       | 8   | 6   |                  |
| 1043 Cabernet Franc: Futures               | Cuda Ridge Wines              | 2016    | 03/10/2018 | \$39.00       | 7   | 13  |                  |
| 1034 Cabernet Sauvignon                    | Cuda Ridge Wines              | 2014    | 01/13/2018 | \$40.00       | 5   | 23  |                  |
| 412 Cabernet Sauvignon                     | Silver Oak                    | 2003    |            |               | 1   | 5   |                  |
| 1099 Cabernet Sauvignon                    | Truth & Valor                 | 2016    | 03/20/2019 | \$18.69       | 6   | 20  |                  |
| 1076 Cabernet Sauvignon                    | Truth & Valor                 | 2015    | 07/25/2018 | \$22.60       | 1   | 20  |                  |
| 982 Cabernet Sauvignon                     | Uppercut                      | 2015    | 05/21/2017 | \$21.99       | 1   | 3   |                  |
| 1111 Cabernet Sauvignon Bellacosa : USA,   | Daniel Cohn                   | 2016    | 06/02/2019 | \$17.50       | 1   | 0   |                  |
| 991 Cabernet Sauvignon:                    | B.R. Cohn                     | 2015    | 08/19/2017 | \$17.50       | 1   | 16  |                  |
| 1005 Cabernet Sauvignon:                   | Charles R Vineyards           | 2013    | 09/30/2017 | \$26.67       | 7   | 19  |                  |
| 1003 Cabernet Sauvignon:                   | Eagle Ridge Vineyard          | 2013    | 09/30/2017 | \$33.00       | 4   | 16  |                  |
| 977 Cabernet Sauvignon: Alexander Valley   | Rodiney Strong                | 2014    | 05/17/2017 | \$17.50       |     | 5   |                  |
| 979 Cabernet Sauvignon: Knights Valley     | Beringer                      | 2014    | 05/17/2017 | \$24.99       |     | 3   |                  |
| 1057 Cabernet Sauvignon: Alexander Valley  | The Calling                   | 2014    | 05/03/2018 | \$17.50       |     | 20  |                  |
| 1063 Cabernet Sauvignon: Estate:           | Bo a Ventura De Caires Winery | 2013    | 05/24/2018 | \$34.00       |     | 23  |                  |
| 899 Cabernet Sauvignon: Fat Boy            | Mtchell Katz                  | 2013    | 09/17/2015 | \$40.00       |     | 7   |                  |
| 1014 Cabernet Sauvignon: Fat Boy Futures   | Mtchell Katz                  | 2014    | 10/01/2017 | \$40.00       |     | 569 |                  |
| 859 Cabernet Sauvignon: Futures            | El Sol Whery                  | 2007    | 04/19/2015 | \$14.00       |     | 8   |                  |
| 1027 Cabernet Sauvignon: Lake County       | Resolute                      | 2015    | 12/03/2017 |               |     | 7   |                  |
| 999 Cabernet Sauvignon: Paracelcan         | Big White House Tasting Room  | 2014    | 09/30/2017 |               |     | 15  |                  |
| 1075 Cabernet Sauvignon: Paso Robles       | Sextant                       | 2016    | 07/25/2018 |               |     | 15  |                  |
| 886 Cabernet Sauvignon: Reserve            | Eckert Estate Winery          | 2012    |            |               |     | 3   |                  |
| 851 Cabernet Sauvignon: Reserve (50th      | Concannon Vineyaids           | 2012    |            |               |     | 3   | Jud Bh Duraha an |
| 850 Cabernet Sauvignon: Reserve Collection |                               | 2012    |            |               |     |     | Jud Ith Purchase |
| 1032 Cabernet Sauvignon: SmallLot          | 3 Steves Wilnery              | 2014    | 01/13/2018 | \$40.25       | 9   | 22  |                  |

This will probably be the most useful report that you will use. It shows your current wine inventory and its location.

### Wine Regions Report

| Winery                                 | 3 Steves Wir | nery                           | Winery ID          | 133          |
|----------------------------------------|--------------|--------------------------------|--------------------|--------------|
| Address                                | 5700 Green   | ville Rd, Livermore, CA 94550  | Phone Number       |              |
| Tasting Fee                            | \$5          | Fees Apply to Purchase? 🗵      | Do Not Patronize   |              |
| Notes                                  | open 11:30;  | 20% Discount                   |                    |              |
| Max Discount                           | 31.9%        | First Purchase Date 11/01/2014 | Last Purchase Date | 01/13/2018   |
| Website                                |              |                                | Last Tasting Date  | 03/11/2018   |
| Money Spent at Winery                  | \$1,743.65   | Bottle Count 42                | Wine Futures Sold? |              |
| Tasting Notes                          |              |                                |                    |              |
| Winery                                 | Bent Creek \ | Winery                         | Winery ID          | 203          |
| Address                                | 5455 Green   | ville Rd, Livermore, CA 94550  | Phone Number       | 925.455.6320 |
| Tasting Fee                            |              | Fees Apply to Purchase?        | Do Not Patronize   |              |
| Notes                                  | Just Past Mo | Grail                          |                    |              |
| Max Discount                           |              | First Purchase Date            | Last Purchase Date |              |
| Website                                | http://www.  | .bentcreekwinery.com/          | Last Tasting Date  |              |
| Money Spent at Winery                  |              | Bottle Count 0                 | Wine Futures Sold? |              |
| Winery                                 | -            | ouse Tasting Room              | Winery ID          |              |
| Address                                |              | ville Rd, Livermore, CA 94550  | Phone Number       |              |
| Tasting Fee                            | \$15         | Fees Apply to Purchase?        | Do Not Patronize   |              |
| Notes                                  |              | 20% Discount                   |                    | 02/11/2010   |
| Max Discount                           | 30.0%        | First Purchase Date 11/01/2014 |                    |              |
| Website                                | ¢1 100 00    | Pattle Count 20                | Last Tasting Date  |              |
| Manage Country Million                 | \$1,100.00   | BottleCount 28                 | Wine Futures Sold? | 2            |
| Money Spent at Winery<br>Tasting Notes |              |                                |                    |              |

The Wine Regions Report lists the various Wine Regions that you have entered into the application.

When you select this report, you will be asked to select the region that you want to report on. The following box will appear for you to make your selection:

| Lucid   | Wine Management - Select Region                                                 |          |
|---------|---------------------------------------------------------------------------------|----------|
| File He | łp                                                                              |          |
| Region: |                                                                                 | •        |
|         | Amador County<br>Cupertino Area<br>El Dorado County<br>Gilroy Area<br>Hollister | *<br>III |
|         | Italy<br>Livermore Area<br>Lodi                                                 | -        |

#### Wine Tags

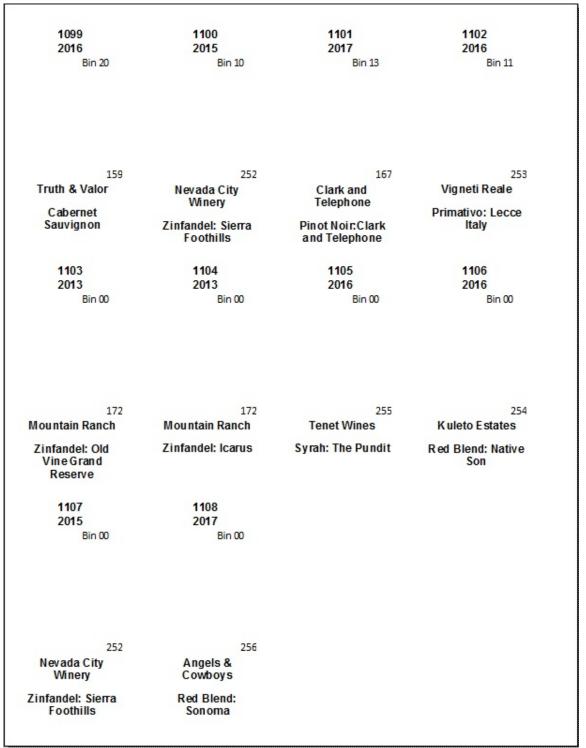

This report will print Wine Tags for your inventory. This sheet may be cut to make wine tags. The easiest way to do this is to use a Cricut or Silhouette cutting machine.

The following picture shows what the Wine Tag will look like after it is cut. Note the center cut for the bottle neck: It accommodates most wine bottle neck sizes.

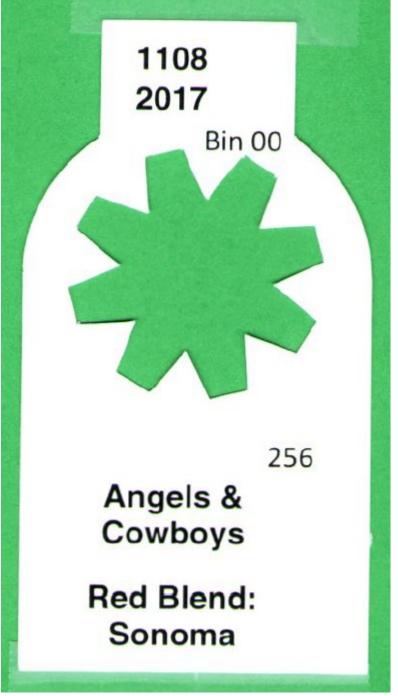

The information show is Inventory Number (1108), Vintage (2017), Bin Number (00), Winery ID (256), Winery Name (Angels & Cowboys) and Wine (Red Blend: Sonoma)

# Main Menu – Current Wine Inventory

| Lucid Wine Management - Main Menu                  |       |          |                |          |
|----------------------------------------------------|-------|----------|----------------|----------|
| File View Tools Utilities Help                     |       |          |                |          |
|                                                    | H.,   | F        | 1 <b>- A</b>   |          |
| Current Wine Inventory Future Use                  |       | Impo     | ort Quicken Da | ata      |
| Viewing Current Wine Inventory Sorted by Wir       | ie ID |          |                |          |
| Wine ID: 5                                         |       |          |                |          |
| Barcode:                                           |       |          |                |          |
| Vintage: 1970                                      |       |          |                |          |
| Variety: Port                                      |       |          |                |          |
| Winery: Taylor                                     | •     | Winery I | D: 76          |          |
| Wine Type: Port                                    | •     |          |                |          |
| Purchase Date: Purchase Price: \$                  | 0.00  |          |                |          |
| Labeled: 🔽 🛛 Wine Club Shipment? 🖂 🛛 Bin Number: 🦷 | 1     |          |                |          |
| Notes: Gift from Brenda                            |       |          |                |          |
| Quantity on Hand: 1 Quantity Purchased:            | 1     |          |                |          |
|                                                    |       |          |                |          |
|                                                    |       |          |                |          |
|                                                    |       | CA DO    | 4 10 1001 0    | 10.07.41 |
| Last Import Date                                   | NUM   | CAPS     | 4/3/2019       | 10:27 AM |

### Current Wine Inventory in View Mode

The pull-down menus are described on the following pages.

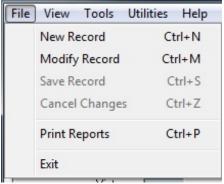

File Menu Options

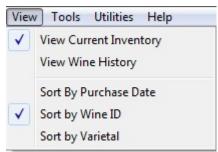

View Menu. Select your viewing options: Current Wine Inventory or Wine History (includes consumed wines). Also, you may select how the records are sorted for viewing.

| Tools | Utilities   | Help                |  |
|-------|-------------|---------------------|--|
| C     | lear Labels | Need Printing Flags |  |
| R     | efresh Data | abase               |  |

Tools Menu. When a bottle of wine is entered into the Inventory, it is marked that a Wine Tag needs to be printed. Once you print all the Wine Tags for your Wine Cellar, you may clear the Print Flags to prevent them from being printed again. The Refresh Database will reload all the data on the form.

| Utili | ities Help             |  |
|-------|------------------------|--|
|       | Enter Wine Consumption |  |
|       | Maintain Wine Clubs    |  |
|       | Maintain Wine Regions  |  |
|       | Maintain Tasting Notes |  |
|       | Maintain Wine Types    |  |
|       | Maintain Wineries      |  |

Utility Menu. This menu provides access to the other information to support your Wine Cellar

| He | elp                                |     |
|----|------------------------------------|-----|
|    | Check for updates                  | F12 |
|    | Disable Automatic Updates          |     |
|    | Lucid Enterprises, Inc. on the Web |     |
|    | About Program                      | F2  |

The Help Menu provides a variety of additional information as shown.

#### Add New Wines

| 👷 Lucid Wine Management - Main Menu          |        |        |                |          |
|----------------------------------------------|--------|--------|----------------|----------|
| File View Tools Utilities Help               |        |        |                |          |
|                                              | H.,    | 2      |                |          |
| Current Wine Inventory Future Use            | )      | Impo   | ort Quicken Da | ata      |
| Viewing Current Wine Inventory Sorted by W   | ine ID |        |                |          |
| Wine ID:                                     |        |        |                |          |
| Barcode:                                     |        |        |                |          |
| Vintage:                                     |        |        |                |          |
| Variety:                                     | _      |        |                |          |
| Winery:                                      | -      | Winery | ID:            |          |
| Wine Type:                                   | -      |        |                |          |
| Purchase Date: Purchase Price:               | _      |        |                |          |
| Labeled: 📁 Wine Club Shipment? 🔲 Bin Number: | 0      |        |                |          |
| Notes:                                       | _      |        |                |          |
| Quantity on Hand: 1 Quantity Purchased:      | 1      |        |                |          |
|                                              |        |        |                |          |
|                                              |        |        |                |          |
|                                              |        |        |                |          |
| Product UPC Code                             | NUM    | CAPS   | 6/22/2019      | 10:02 AM |

- Before entering data, it would be best to check if the proper data exists for the two selection boxes: 'Winery' and 'Wine Type'. If missing, go to the 'Utilities' menu and select the maintenance function that you want to make use of.
- The Wine ID Number will be generated automatically.
- Optionally, enter the Barcode Number. Including a Barcode will allow for an internet look up of the wine information.
- Enter the Vintage of the Wine . Enter NV to indicate a non-vintage wine.
- Enter the Wine Variety such as 'Cabernet Sauvignon: Sonoma'.
- Select the Winery Name from the pull-down menu. If the Winery Name does not currently exist, you must first use the menu item 'Utilities | Maintain Wineries' menu item.
- Select the Wine Type from the types of wine you entered by selecting the menu item 'Utilities | Maintain .Wine Types'.
- Optionally enter the 'Purchase Date' and 'Purchase Price' .
- The 'Labeled' checkbox indicates that a Wine Tag has been printed. This is left unchecked when adding a new bottle of wine to your inventory.
- The 'Wine Club Shipment' checkbox indicates that this wine was purchased as a Wine Club purchase.
- Optionally enter any notes you would like to record for the bottle of wine.

- Enter the Numeric Bin Number. Enter '0' if the Wine has not yet been assigned a Bin Number.
- Enter the Quantity on Hand and the Quantity Purchased for the item. Note, both these values default to a single item (1).

This form is shown in the 'New Record' mode. Please refer to the Toolbar section for use of the toolbars.

#### Barcode Lookup

When adding a new wine or modifying an existing wine, a barcode look up will be initiated once the Barcode field is left (lost focus). Two look ups are possible. These will work either on the 'Current Wine Inventory' tab, or the 'Import Quicken Data' tab.

- 1. A lookup for an existing barcode in your wine database.
- 2. If a match is not found, you may attempt an internet look up.

The easiest way to record a barcode is to purchase and use a barcode scanner.

#### Barcode Lookup: Existing Barcode

If a matching Barcode is found in your wine database, you will receive the following message:

| A matching Record has been found in the database. Would you like to update the fields to these values:                                                                                |
|----------------------------------------------------------------------------------------------------|
| <ul> <li>Winery:Handley Cellars</li> <li>Winery ID: 259</li> <li>Variety: Pinot Noir Anderson Valley</li> <li>Vintage: 2016</li> <li>Wine Type ID: 5</li> <li>Wine Type: R</li> </ul> |
| <u>Y</u> es <u>N</u> o                                                                                                    |

Press 'Yes' to accept this information for your new/modified bottle of wine. The form will be updated as shown below:

| 🍨 Lucid Wine Manag                                           | ement - Main Menu      |                                     |                 |                  |  |  |
|--------------------------------------------------------------|------------------------|-------------------------------------|-----------------|------------------|--|--|
| File View Tools Utilities Help                               |                        |                                     |                 |                  |  |  |
|                                                              | × 🚽 K                  |                                     | <u>H.</u>       |                  |  |  |
| Current Wine                                                 | Inventory              | Future Use                          | Import          | Quicken Data     |  |  |
| Date of Last Import:<br>06/05/2019                           |                        |                                     |                 |                  |  |  |
| Date of Last Import:<br>06/05/2019<br>Import Quicken<br>Data | Imported Data:         | Pinot Noir: Anderson Valley: Handle | y Cellars, 2016 | Create New Wine  |  |  |
|                                                              | Barcode:<br>Winery:    | 743532211000<br>Handley Cellars     | <b>•</b>        | Vinery ID: 259   |  |  |
| Update Wine<br>Inventory                                     | Vintage:               | 2016                                |                 |                  |  |  |
|                                                              | Wine Type:<br>Variety: | Red<br>Pinot Noir Anderson Valley   | <u>•</u>        | Qty Bought: 1    |  |  |
|                                                              | Purchase Date:         | 06/05/2019 virchase Price           | \$28.99         |                  |  |  |
|                                                              | Notes:                 |                                     |                 |                  |  |  |
|                                                              | Wine Club Shipment?    |                                     |                 |                  |  |  |
| Winery Name                                                  |                        |                                     | NUM CAPS 6      | /22/2019 4:38 PM |  |  |

Make any desired changes before saving.

#### Barcode Lookup: Internet Look Up

If a matching Barcode is not found in the database, you will receive the following message:

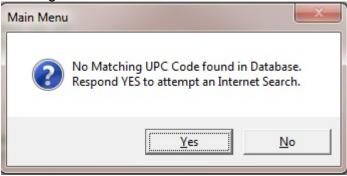

If you respond 'Yes' to this message, an attempt to look up the Wine characteristics will be initiated.

The following message may appear if the Winery Name does not already exist in your database:

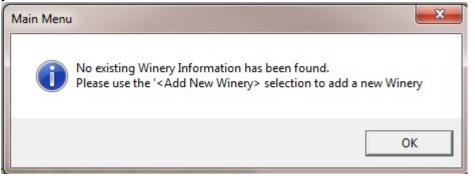

You will have to add and select the Winery in order to save your wine record. Once a matching record is found, you will receive the following message:

| Main Menu                                    |                                                                                                    |
|----------------------------------------------|----------------------------------------------------------------------------------------------------|
| up<br>- 1<br>- 1<br>- 1<br>- 1<br>- 1<br>- 1 | matching Record has been found on the Internet. Would you like to<br>odate the fields to these values:<br>Winery:<br>Winery ID: 0<br>Variety: Talbott Pinot Noir Sleepy Hollow Vineyard : USA, California,<br>entral Coast, Santa Lucia Highlands<br>Wine Type ID: 5<br>WineType: Red |
|                                              | Yes No                                                                                                    |

Press 'Yes' to accept this information for your new/modified bottle of wine. The form will be updated as shown below:

| 👤 Lucid Wine Management - Main Menu                                   |       |          |                |          |  |
|-----------------------------------------------------------------------|-------|----------|----------------|----------|--|
| File View Tools Utilities Help                                        |       |          |                |          |  |
|                                                                       | H.,   | 3        | ]              |          |  |
| Current Wine Inventory Future Use                                     |       | Impo     | ort Quicken Da | ata      |  |
| Viewing Current Wine Inventory Sorted by Win                          | ne ID |          |                |          |  |
| Wine ID:                                                              |       |          |                |          |  |
| Barcode: 883640404250                                                 |       |          |                |          |  |
| Vintage:                                                              |       |          |                |          |  |
| Variety: Talbott Pinot Noir Sleepy Hollow Vineyard : USA, California, | Cer   |          |                |          |  |
| Winery:                                                               | -     | Winery I | D: 0           |          |  |
| Wine Type: Red                                                        | -     |          |                |          |  |
| Purchase Date: Purchase Price:                                        | _     |          |                |          |  |
| Labeled: 🖂 Wine Club Shipment? 🗖 Bin Number:                          | 0     |          |                |          |  |
| Notes:                                                                | _     |          |                |          |  |
| Quantity on Hand: 1 Quantity Purchased:                               | 1     |          |                |          |  |
| , , , , , , , , , , , , , , , , , , , ,                               |       |          |                |          |  |
|                                                                       |       |          |                |          |  |
|                                                                       |       |          |                |          |  |
| Product UPC Code                                                      | NUM   | CAPS     | 6/27/2019      | 11:23 AM |  |

Make any desired changes before saving. In this example, you will have to add a Winery Name (Utilities | Maintain Wineries) before the record can be saved. Once the Winery Name has been added, you can select it in the Winery selection box.

#### Modify a Wine Entry

| 🍨 Lucid Wine Managen | nent - Main Menu                                 |
|----------------------|--------------------------------------------------|
| File View Tools Ut   | ilities Help                                     |
|                      |                                                  |
| Current Wine Ir      | nventory Future Use Import Quicken Data          |
|                      | Viewing Current Wine Inventory Sorted by Wine ID |
| Wine ID:             | 5                                                |
| Barcode:             |                                                  |
| Vintage:             | 1970                                             |
| Variety:             | Port                                             |
| Winery:              | Taylor Vinery ID: 76                             |
| Wine Type:           | Port                                             |
| Purchase Date:       | Purchase Price: \$0.00                           |
| Labeled:             | Vine Club Shipment?                              |
| Notes:               | Gift from Brenda                                 |
| Quantity on Hand:    | 1 Quantity Purchased: 1                          |
|                      |                                                  |
|                      |                                                  |
|                      |                                                  |
| Product UPC Code     | NUM CAPS 6/22/2019 10:30 AM                      |

- The Wine ID cannot be modified.
- Optionally, enter the Barcode Number. Including a Barcode will allow for an internet look up of the wine information.
- Optionally, modify the Vintage of the Wine . Enter NV to indicate a nonvintage wine.
- Optionally, modify the Wine Variety such as 'Cabernet Sauvignon: Sonoma'.
- Optionally, select a new Winery Name from the pull-down menu. If the Winery Name does not currently exist, you must first use the menu item 'Utilities | Maintain Wineries' menu item.
- Optionally, select a new Wine Type from the types of wine you entered by selecting the menu item 'Utilities | Maintain .Wine Types'.
- The 'Purchase Date' and 'Purchase Price' cannot be modified
- Optionally, modify the 'Labeled' checkbox indicates that a Wine Tag has been printed. This is left unchecked when adding a new bottle of wine to your inventory.
- Optionally, modify the 'Wine Club Shipment' checkbox indicates that this wine was purchased as a Wine Club purchase.
- Optionally enter any notes you would like to record for the bottle of wine.

- Optionally, modify the Numeric Bin Number. Enter '0' if the Wine has not yet been assigned a Bin Number.
- The Quantity on Hand and the Quantity Purchased cannot be modified. The Quantity on Hand will be automatically adjusted as you enter data into the 'Enter Wine Consumption' form.

This form is shown in the 'Modify Record' mode. Please refer to the Toolbar section for use of the toolbars.

# **Export Quicken Data**

You must have Intuit Quicken installed with data entered into the system.

#### Entering Quicken Data

The key to creating data that can be imported into the Inventory System is including detailed information in the Quicken Split Transaction function. Each item must be listed seperatly in order to be imported into the System. Specific Wine information is entered in the 'Memo' section of the split. The Prescribed Format to be used to allow for better population of imported data is:

Varietal: Wine Name: Winery, Vintage [options] Options include (WS) for wine shipment and (#), where # is the number of bottles purchased. Options must be placed within parenthesis and you may add your own options as they make sense.

Be sure to use the appropriate Quicken Category for each item. The Category used by this application is 'Wine', as shown below. Before saving the split, make sure that the 'Remainder' is zero and that no non-categorized items are added to the end of the Split.

| 9   | Split Transaction                                       |                                                         |        |      | x  |   |
|-----|---------------------------------------------------------|---------------------------------------------------------|--------|------|----|---|
| En  | er multiple categories to itemize this transaction; use | the Memo field to record more details.                  |        |      |    |   |
|     | Category                                                | Memo                                                    | Amount |      |    |   |
| 15. | Wine                                                    | Red Blend: Native Son: Kuleto Estates, 2016 (WS)        |        | 0 (  | 00 | * |
| 16. | Wine                                                    | Syrah: The Pundit: Tenet Wines, 2016 (WS)               |        | ſ    |    |   |
| 17. | Wine                                                    | Barbera: Old Vine: Mountai <u>N</u> ext E <u>d</u> it ▼ |        | 0 (  | 00 |   |
| 18. | Wine                                                    | Pinot Noir: Anderson Valley: Ferrari-Carano 2014 (      |        | 0 (  | 00 |   |
| 19. | Wine                                                    | Pinot Noir: Anderson Valley: Handley Cellars, 2016      | 2      | 28 9 | 39 |   |
| 20. | Wine                                                    | Red Blend: Angels & Cowboys, 2017                       |        | 0 (  | 00 |   |
| 21. | Wine                                                    | Cabernet Sauvignon: Lake County: Resolute 201           |        | 0 (  | 00 |   |
| 22. | Wine                                                    | Pinot Noir: Carneros: Bouchaine, 2014                   |        | 0 (  | 00 | _ |
| 23. | Wine                                                    | Merlot: Napa Valley: Charles Krug, 2014                 |        | 0 (  | 00 |   |
| 24. | Wine                                                    | Cabernet Saivignon: Columbia Valley: Borne of Fir       |        | 0 (  | 00 |   |
| 25. | Wine                                                    | Monthly Wine Shipment: TBD                              |        | 0 (  | 00 |   |
| 26. | Wine                                                    | Zinfandel: Sierra Foothills: Nevada City, 2015 (2)      | 4      | 11 9 | 98 | E |
| 27. | Wine                                                    | Zinfandel: Icarus: Old Vine Sonoma: Mountain Ra         |        | 0 (  | 00 |   |
| 28. | Business Exp:Meals                                      | Mike, Judith, Bernie                                    | 2      | 20 9 | 39 |   |
| 29. | Household                                               | Opener                                                  |        | 0 (  | 00 |   |
| 30. | Household                                               | Refills                                                 |        | 0 (  | 00 | Ŧ |
|     |                                                         | n Split Total:                                          | 9      | 91.8 | 37 |   |
|     | <u>O</u> K Cancel Help                                  | Remainder:                                              |        | 0.0  |    |   |
|     |                                                         |                                                         | 9      | 91.8 | 37 |   |

Once all of your data is entered, you may go on to the next step of creating and printing a report.

| S Customize Items Purchased Report                                                               |                                                                                                    |
|--------------------------------------------------------------------------------------------------|----------------------------------------------------------------------------------------------------|
| Date range: Include all dates                                                                    | From: 1/1/1994 To: 1/17/2018                                                                                                   |
| Display Accounts Categories Payees Classes Ad                                                    | Ivanced                                                                                                    |
| Report Layout       Tjtle:       Items Purchased Report       Show       Cents (n       Totals g | no rounding)<br>only<br>Show Columns<br>Column<br>✓ Date<br>✓ Account<br>✓ Num<br>✓ Description<br>✓ Memo<br>✓ Clr<br>✓ Amount |
| Organization: Income & Expense 🗨                                                                 | R <u>e</u> set Columns                                                                                                    |
|                                                                                                  | OK Cancel <u>H</u> elp                                                                                                    |

# Create Items Purchased Report - Display

The report should contain exactly the columns specified above. Ensure that all the other field are selected as indicated.

| S Customize Items Purchased F                                                     | Report                                                                                                    | a landing in Congress                                                | ×                                      |
|-----------------------------------------------------------------------------------|----------------------------------------------------------------------------------------------------|----------------------------------------------------------------------|----------------------------------------|
| Date range: Include all dates                                                     | •                                                                                                    | From: 1/1/1994                                                       | To: 1/17/2018                          |
| Display Accounts Categorie                                                        | es Payees Classes Adv                                                                                                    | vanced                                                               |                                        |
| Select Account Group<br>All Accounts<br>Cash Flow<br>Investing<br>Property & Debt | Account         ✓       BankoftheWest         □       CDs         ✓       (Checking)         ✓       (Irene)         ✓       (Lucid)         ✓       (Money Orders)         ✓       NVStateBank         ✓       (Savings)         ✓       (Savings)         ✓       Cash         ✓       (Cash 2)         ✓       Show (hidden accounts) | Type<br>Bank<br>Bank<br>Bank<br>Bank<br>Bank<br>Bank<br>Bank<br>Bank | Mar <u>k</u> All<br>Cl <u>e</u> ar All |
|                                                                                   |                                                                                                    |                                                                      | OK Cancel <u>H</u> elp                 |

# Create Items Purchased Report - Accounts

Select all of your active accounts, including hidden accounts.

| S Customize Items Purchased Repor                               | t<br>•               | From:                               | 1/1/1994                | To: 7/7/2019 | ×    |
|-----------------------------------------------------------------|----------------------|-------------------------------------|-------------------------|--------------|------|
|                                                                 | Payees Classes       | Advanced                            |                         |              |      |
| Select Categories<br>Type category name to <u>s</u> earch list: |                      |                                     | Matching<br>Payee:      |              | ±    |
| Category                                                        | Type<br>Exp 🔺<br>Sub | Mar <u>k</u> All                    | Category contain        | ns:          |      |
| Propane     Water     Wideo                                     | Sub<br>Sub<br>Exp    |                                     | M <u>e</u> mo contains: |              |      |
| Wine     Accrued Int)                                           | Exp<br>Exp 👻         | E <u>x</u> pand All<br>Collapse All |                         |              |      |
| ✓ Show (hidden categories)                                      |                      |                                     |                         | OK Cancel    | Help |

#### Create Items Purchased Report - Categories

Select the Categories that you want to import. If you are only using Quicken data for the Lucid Wine Management System, you need only select the 'Wine' Category. If you also use the Lucid Inventory System, . Be sure to inclued all of the items you would like to inventory, including Wine.

# Create Items Purchased Report - Payees

| S Customize Items Purchased Report                                                                                                    |                                                 |
|----------------------------------------------------------------------------------------------------|-------------------------------------------------|
| Date range: Include all dates                                                                                                    | From: 1/1/1994 To: 1/17/2018                    |
| Display         Accounts         Categories         Payees         Classes           Select Payees         Type payee name to search list:         Select Payees         Select Payees <t< th=""><th>Advanced Matching</th></t<> | Advanced Matching                               |
| Payee<br>✓ 4sl.ag<br>✓ 7*7 Electronics                                                                                                    | Category:       Imark All       Payee contains: |
| <ul> <li>✓ 7-Eleven</li> <li>✓ 8x8, Inc</li> <li>✓ 99 Ranch Market</li> <li>✓ 4 Market (54)</li> </ul>                                                                                                    | Clear All Memo contains:                        |
| 🗹 A-1 Radiator                                                                                                    | see the payee I want?                           |
|                                                                                                    | OK Cancel <u>H</u> elp                          |

Select the Payees you want on your report. Normally, all Payees are selected.

| (              | Customize Items Purchased Report           |                      |                 |
|----------------|--------------------------------------------|----------------------|-----------------|
|                | Date <u>r</u> ange: Include all dates      | From: 1/1/199        | 4 To: 1/17/2018 |
|                | Display Accounts Categories Payees Classes | Advanced             | tching          |
|                | Class Description                          | Mar <u>k</u> All Pay |                 |
|                |                                            |                      |                 |
| OK Cancel Help |                                            |                      |                 |

# Create Items Purchased Report - Classes

Normally, all classes will be selected.

#### X Customize Items Purchased Report Date range: Include all dates From: 1/1/1994 To: 1/17/2018 -Display Accounts Categories Payees Classes Advanced - Transactions Status Amounts: Greater than -₩ Not cleared 🔲 Include unrealized gains ✓ Newly cleared Tax-related transactions only Reconciled Transaction types: All transactions • Transfers: Include all -Subcategories: Show all -Show me change alerts for this report 0K Cancel Help

### Create Items Purchased Report - Advanced

Set items as shown on this screen. All Statuses should be selectd an Amounts should be greater than zero (blank).

### Print Items Purchased Report

Once you have set up the report, it is time to run it. Select 'Reports' from the Quicken menu, then select the 'Items Purchased' Report. This report will be displayed: If you are only exporting for Wine Inventory, 'Wine' will be the only category displayed.

| S Items Purchased Report                                                                                                    |            |                     |           |
|----------------------------------------------------------------------------------------------------|------------|---------------------|-----------|
| Delete         Export Data ▼         Sort ▼         Go to Category List                                                                                                    | t          | Preferences         | How Do I? |
| Image: Second second second |            | C<br>Eind & Replace | Customize |
| Items Purchased Report - All Dates:37                                                                                                    |            |                     |           |
| Date range: Include all dates                                                                                                    |            |                     |           |
| Edit  Expand All  Collapse All  Date  Account Num Description                                                                                                    | Memo       | Cir Amount          |           |
| EXPENSES                                                                                                    |            | -76,998.35          | Â         |
| ⊞ III Wine                                                                                                    |            | -76,998.35          | =         |
| · · · · · · · · · · · · · · · · · · ·                                                                                                    | OVERALL TO | -76,998.35          |           |
|                                                                                                    |            |                     | -         |

Be sure to include all dates! Press the 'Expand All' button to include the detail in your report:

| 🕤 Item:        | s Purchased Report         |               |             |               |                         |      |           |            |
|----------------|----------------------------|---------------|-------------|---------------|-------------------------|------|-----------|------------|
| <u>D</u> elete | Export Data ▼ Sort ▼       |               | Go to       | Category List |                         | Pre  | ferences  | 🕐 How Do I |
| eack           | History                    | P <u>rint</u> | Save Report | t             |                         | Find | & Replace | Customize  |
| Iten           | ns Purchased F             | Report -      | All Dat     | es:37         |                         |      |           |            |
| D <u>a</u> te  | range: Include all dates 🔻 | •             |             |               |                         |      |           |            |
| 1/1/           | 1994 through 7/7/2019      |               |             |               |                         |      |           |            |
| Edit 🔻         | Expand All 🕀 Colla         | apse All 🖃    |             |               |                         |      |           |            |
|                | Date 🔺                     | Account       | Num         | Description   | Memo                    | Clr  | Amount    |            |
|                | 8/8/2018                   | Citi VISA     | S           | Vino 100      | Red Blend: Pitagorat:   | R    | -17.50    |            |
|                |                            |               |             |               | Merlot: Mitsukos Viney  | R    | -17.50    |            |
|                | 8/19/2018                  | Citi VISA     | S           | Mellowo       | Syrah: : Mellowood Vi   | R    | -70.00    |            |
|                | 8/19/2018                  | Citi VISA     | S           | Dillian W     | Barbara: Reserve: Dilli | R    | -76.00    |            |
|                | 8/19/2018                  | Citi VISA     | S           | Amador        | Barbera: : Amador Cel   | R    | -68.00    |            |
|                |                            |               |             |               | Zinfandel: : Amador C   | R    | -72.00    |            |
|                | 8/19/2018                  | Citi VISA     | S           | Vino Noc      | Sangiovese: Noceto:     | R    | -240.00   |            |
|                | 8/19/2018                  | Citi VISA     | S           | Villa Tos     | Zinfandel: Rattlesnak   | R    | -432.00   |            |
|                | 8/19/2018                  | Citi VISA     | S           | Bella Pia     | Zinfandel: Bacchus: B   | R    | -432.00   |            |
|                | 8/19/2018                  | Citi VISA     | S           | Golden L      | Cabernet Franc: Fair    | R    | -168.00   |            |
|                |                            |               |             |               | Zinfandel: Fair Play: G | R    | -90.00    |            |
|                |                            |               |             |               |                         |      |           |            |
|                | 8/19/2018                  | Citi VISA     | S           | Renwoo        | Petitte Sirah: Amador   | R    | -599.88   |            |

Next, press the 'Print' button to export the report detail:

| Print                                                                                                    |                                  |
|----------------------------------------------------------------------------------------------------|----------------------------------|
| Print To          • Printer        Printer       Phaser 7100DN PS - 2 sides on Ne06:          • Properties           • Export to:       ASCII disk file                                                                                                    | Preview Adjust Margins           |
| Print Range  C All  Pages: Enter page numbers and/or ranges. For example, 1,2,5-12                                                                                                    |                                  |
| Copies<br>Number of copies: 1 - Collare 12 12                                                                                                    |                                  |
| Page Scaling            • Adjust To: 100 ÷ %            • Fit to: page(\$) wide by page(\$) tall                                                                                                    |                                  |
| Print What     Drientation     Ink Color       Graph     Image: Color     Image: Color       Report     Image: Color     Image: Color       Image: Color     Image: Color     Image: Color       Image: Color     Image: Color     Image: Color       Im | Click inside preview to zoom in. |
| Fonts     Change Font       Header Font:     Arial, Regular, 12 pt       Body Font:     Arial, Regular, 9 pt       Change Font                                                                                                    | Viewing Page: ( 1 of 19 )        |
| Preview                                                                                                    | Print Cancel                     |

Change the output from 'Printer' to 'Export To':

| Print                                 |                                                                               | -                                              |                               |
|---------------------------------------|-------------------------------------------------------------------------------|------------------------------------------------|-------------------------------|
| Print To<br>C Printer                 | Phaser 7100DN PS - 1 side on Ne07:                                            | Properties                                     | Preview Adjust Margins        |
| Export to:                            | ASCII disk file                                                               | <u> </u>                                       |                               |
| Print Range                           | tab-delimited [Excel compatible] disk file<br>.PRN (123-compatible) disk file |                                                |                               |
| C Pages:                              | Enter page numbers and/or ranges. For exa                                     | mple, 1,2,5-12                                 |                               |
| Copies<br>Number of copi              | es: 1 🛨 🔽 Collate                                                             | 2 12                                           | Preview Not Available         |
| Page Scaling<br>Adjust To:<br>Fit to: | 100 <u>→</u> %<br>page(s) wide by                                             | page(s) tall                                   |                               |
| Print What                            | C Landscape                                                                   | Ink Color<br>C Color<br>C Grayscale<br>C Draft |                               |
| Fonts<br>Header Font:<br>Body Font:   | Arial, Regular, 12 pt<br>Arial, Regular, 9 pt                                 | Change Font<br>Change Font                     | Viewing Page: (4) 1 of 110 () |
| ? Previ                               | ew                                                                            |                                                | Print Cancel                  |

Select 'Tab delimited (Excel compatible) disk file' for you 'Export To' location. Press the 'Print' button located on the bottom rght side of the screen.

| S Create Disk File                     | ×                     |  |
|----------------------------------------|-----------------------|--|
| Save in: 🌗 My Documents 💌              | ← 🗈 📸 🐨               |  |
| Name                                   | Date modified         |  |
| 🌗 Adobe                                | 5/24/2014 1:42 PM     |  |
| Aimersoft DVD Ripper 4/19/2014 1:30 PM |                       |  |
| Audio 5/24/2014 1:42 PM                |                       |  |
| 🍌 Automobiles                          | 5/24/2014 1:42 PM     |  |
| 🍑 Batch                                | 5/15/2016 4:45 PM 🛛 👻 |  |
| <                                      | 4                     |  |
| File name: Items Purchased.bt          | Save                  |  |
| Save as type: Text (*.txt) Cancel      |                       |  |
|                                        | Help                  |  |

Save the document to 'My Documents Items Purchased.txt. You are now ready to import the data. Note: the application specifically requires this file name and file location

## Main Menu – Import Items from Quicken

Note: Before you can import your Quicken Inventory, you must export the Quicken Data

| 🜻 Lucid Wine Manag                 | ement - Main Menu |                |          |             |          |
|------------------------------------|-------------------|----------------|----------|-------------|----------|
| File View Tools                    | Utilities Help    |                |          |             |          |
|                                    |                   |                | H. 4     | a 🗐         |          |
| Current Wine                       | Inventory         | Future Use     | Imp      | ort Quicken | Data     |
| Date of Last Import:<br>03/22/2019 | ſ                 |                |          |             |          |
| Import Quicken<br>Data             | Imported Data:    |                |          |             | Vew Wine |
|                                    | Barcode:          |                |          | D           | ata      |
|                                    | Winery:           |                |          | ▼ Winery    | ID:      |
| Update Wine                        | Vintage:          |                |          |             |          |
| Inventory                          | Wine Type:        |                |          | •           |          |
|                                    | Variety:          | ,<br>          |          | Qty Boug    | ht:      |
|                                    | Purchase Date:    | Purchase Price | e:       | _           |          |
|                                    | Notes:            |                |          | _           |          |
| Wine Club Shipment?                |                   |                |          |             |          |
|                                    |                   |                |          |             |          |
| Dataset is Empty                   |                   |                | NUM CAPS | 4/3/2019    | 10:29 AM |

• Date of Last Import is automatically set from the last import activity. You may modify this date to include older items as necessary. Normally, a change is not required.

The 'Import Quicken Data' button will begin the import process.

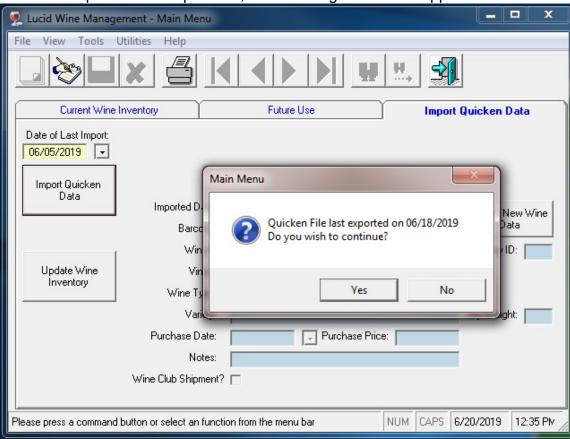

#### Once the Import button is pressed, the following screen will appear:

If you respond 'YES', the data will be imported and the following confirmation message will be displayed:

| 🕵 Lucid Wine Manag                 | ement - Main Menu      |                                    |
|------------------------------------|------------------------|------------------------------------|
| File View Tools                    | Utilities Help         |                                    |
|                                    | ×₿К∢►                  |                                    |
| Current Wine                       | Inventory Future       | Use Import Quicken Data            |
| Date of Last Import:<br>06/05/2019 |                        |                                    |
| Import Quicken<br>Data             | Imported Data:         | ain Menu                           |
| Update Wine                        | Barcode:               | Data Import completed sucessfully! |
| Inventory                          | Wine Type:<br>Variety: | ОК                                 |
|                                    | Purchase Date:         | Purchase Price:                    |
|                                    | Notes:                 |                                    |
|                                    | Wine Club Shipment?    |                                    |
| Data Import completed s            | ucessfully!            | NUM CAPS 6/20/2019 12:39 PM        |

You may now proceed to the 'Manage Imported Quicken Data' tab.

# Main Menu – Manage Imported Quicken Data

Note: Before you can manage your Quicken Inventory, you must have imported the Quicken Data. This screen may be returned to at any time to complete any unprocessed Wine Inventory.

| 🌻 Lucid Wine Manag                 | ement - Main Menu   |                |           |           |          |
|------------------------------------|---------------------|----------------|-----------|-----------|----------|
| File View Tools                    | Utilities Help      |                |           |           |          |
|                                    |                     |                | <u>H.</u> | I 🗐       |          |
| Current Wine                       | Inventory           | Future Use     | Import    | Quicken [ | )ata     |
| Date of Last Import:<br>03/22/2019 | [                   |                |           |           |          |
| Data                               | Imported Data:      |                |           |           | ew Wine  |
|                                    | Barcode:            |                |           |           |          |
|                                    | Winery:             |                | -         | Winery II | D:       |
| Update Wine<br>Inventory           | Vintage:            |                |           |           |          |
|                                    | Wine Type:          |                | -         | ]         |          |
|                                    | Variety:            |                |           | Qty Bough | ht:      |
|                                    | Purchase Date:      | Purchase Price | :         |           |          |
|                                    | Notes:              |                |           |           |          |
|                                    | Wine Club Shipment? | Г              |           |           |          |
| Dataset is Empty                   |                     |                | NUM CAPS  | 4/3/2019  | 10:29 AM |

This Manage Data screen show data that has not yet been imported into the Wine Management System.

First off, import the Quicken Data

- The Date of Last Import shows when the data was last imported. You may change this date if any older wine purchases were recorded before this date.
- Start the import process by pressing the 'Import Quicken Data' button.
- Press the Navigation buttons until you locate the item that you would like to import into the Wine Management System.

To prepare this item for import, select 'File | Modify' or press the modify button. The following screen will appear:

| 🙎 Lucid Wine Manag                 | ement - Main Menu      |                                     |                 |                   |
|------------------------------------|------------------------|-------------------------------------|-----------------|-------------------|
| File View Tools                    | Utilities Help         |                                     |                 |                   |
|                                    | × 4 K                  |                                     | H. 😒            |                   |
| Current Wine                       | Inventory              | Future Use                          | Impo            | rt Quicken Data   |
| Date of Last Import:<br>06/05/2019 |                        |                                     |                 |                   |
| Import Quicken<br>Data             | Imported Data:         | Pinot Noir: Anderson Valley: Handle | y Cellars, 2016 | Create New Wine   |
|                                    | Barcode:  <br>Winery:  | Handley Cellars                     |                 | → Winery ID: 259  |
| Update Wine<br>Inventory           |                        | 2016                                |                 | 203               |
|                                    | Wine Type:<br>Variety: | Pinot Noir: Anderson Valley         |                 | Qty Bought: 1     |
|                                    | - 1                    | 06/05/2019 Valley Purchase Price    | e: \$28.9       |                   |
|                                    | Notes:                 |                                     |                 |                   |
|                                    | Wine Club Shipment?    |                                     |                 |                   |
| Product UPC Code                   |                        |                                     | NUM CAPS        | 6/22/2019 4:33 PM |

This screen show the form after pressing the 'Create New Wine Data' button. The data imported from Quicken will be shown in the 'Imported Data' field. If the prescribed format was used in the Quicken notes (shown in the 'Imported Data' field, this button can decode the Imported Data information. Upon pressing this button, the following message will appear:

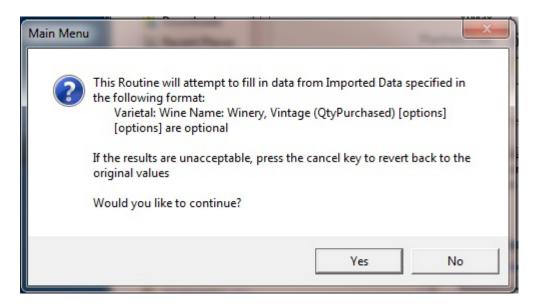

When modifying an existing wine, a barcode look up will be initiated once the Barcode field is left (lost focus). Two look ups are possible.

- 1. A lookup for an existing barcode in your wine database.
- 2. If a match is not found, you may attempt an internet look up.

Data entry requirements are listed below:

- Optionally, enter the Barcode Number. Entering a Barcode will enable you to look for a matching Barcode in the database or look up the Barcode on the internet.
- Select the Winery Name of a previously entered Winery.
- Enter the Vintage year of the wine or 'NV' if a non-vintage wine.
- Select the Wine Type previously entered Wine Types.
- Enter the Variety, e.g. 'Cabernet Sauvignon: Sonoma'.
- Quantity Purchased (Bought), Purchase Date and Purchase Price cannot be modified because they would have been defined and imported from Quicken.
- Optionally enter any notes you would like to record for the item..

When competed processing your imported data, you may press the 'Update Inventory from Quicken' button. All your changes will be updated into the Wine Inventory System and you will see the following message:

| 🌻 Lucid Wine Manag                 | ement - Main Menu            |                                    |  |  |  |  |
|------------------------------------|------------------------------|------------------------------------|--|--|--|--|
| File View Tools                    | Utilities Help               |                                    |  |  |  |  |
|                                    |                              |                                    |  |  |  |  |
| Current Wine                       | Inventory Futur              | re Use Import Quicken Data         |  |  |  |  |
| Date of Last Import:<br>06/05/2019 |                              |                                    |  |  |  |  |
| Import Quicken<br>Data             | Imported Data:               | Main Menu                          |  |  |  |  |
|                                    | Barcode: Winery:             | Data Import completed sucessfully! |  |  |  |  |
| Update Wine<br>Inventory           | Vintage: Vintage: Wine Type: | ОК                                 |  |  |  |  |
|                                    | Variety:                     |                                    |  |  |  |  |
|                                    | Purchase Date:               | Purchase Price:                    |  |  |  |  |
|                                    | Notes:                       |                                    |  |  |  |  |
|                                    | Wine Club Shipment?          |                                    |  |  |  |  |
| Data Import completed s            | ucessfully!                  | NUM CAPS 6/20/2019 12:39 PM        |  |  |  |  |

Import complete. Your new wines have been added to your current wine inventory located in the 'Current Wine Inventory' tab.

## **Maintenance Utility Menus**

Each of the Utilities are described in this section.

### Enter Wine Consumption Information

Wine Consumption information may be added by going to the Main Menu 'Utilities | Enter Wine Consumption'.

| Ut | Utilities Help         |  |  |  |
|----|------------------------|--|--|--|
|    | Enter Wine Consumption |  |  |  |
|    | Maintain Wine Clubs    |  |  |  |
|    | Maintain Wine Regions  |  |  |  |
|    | Maintain Tasting Notes |  |  |  |
|    | Maintain Wine Types    |  |  |  |
|    | Maintain Wineries      |  |  |  |

Utilities Menu Allows you to maintain your Wine Consumption Information.

This is the form you will see after pressing the menu item:

| 📱 Lucid Wine Management - Enter Consumption Information 📃 🗾 🗮 |                                                   |  |  |  |
|---------------------------------------------------------------|---------------------------------------------------|--|--|--|
| File Help                                                     |                                                   |  |  |  |
|                                                               |                                                   |  |  |  |
| - Update Consumption List                                     |                                                   |  |  |  |
| Date Consumed:                                                | 03/29/2019                                        |  |  |  |
| Wine ID:                                                      | 859                                               |  |  |  |
| Wine Description:                                             | El Sol Winery: (2007) Cabernet Sauvignon: Futures |  |  |  |
| Notes:                                                        | М                                                 |  |  |  |
| Quantity Consumed                                             | 1                                                 |  |  |  |
| Rating:                                                       | <b>•</b>                                          |  |  |  |
|                                                               |                                                   |  |  |  |
|                                                               |                                                   |  |  |  |
|                                                               |                                                   |  |  |  |
|                                                               |                                                   |  |  |  |
|                                                               |                                                   |  |  |  |
|                                                               |                                                   |  |  |  |
|                                                               |                                                   |  |  |  |
|                                                               |                                                   |  |  |  |
| Date Consumed                                                 | NUM CAPS 4/9/2019 11:21 AM                        |  |  |  |

Press the 'New' button to add a new Wine Consumption entry. Use the Navagation Buttons or the 'Search' function to find an entry that you would like to modify.

| Lucid Wine Management - Enter Consumption Information |                     | ×             |
|-------------------------------------------------------|---------------------|---------------|
| File Help                                             |                     |               |
|                                                       |                     |               |
| - Update Consumption List                             |                     |               |
| Date Consumed:                                        | Last Date Consumed: | 06/19/2019    |
| Wine ID:                                              | Last Wine ID:       | 935           |
| Wine Description:                                     |                     |               |
| Notes:                                                |                     |               |
| Rating:                                               | -                   |               |
| Quantity Consumed 1                                   |                     |               |
|                                                       |                     |               |
|                                                       |                     |               |
|                                                       |                     |               |
|                                                       |                     |               |
|                                                       |                     |               |
|                                                       |                     |               |
|                                                       |                     |               |
|                                                       |                     |               |
| Date Consumed                                         | NUM CAPS 6/22       | /2019 1:17 PM |

- The Last Date Consumed and Last Wine ID will be displayed on the right side of the display. This will help when entering new information.
- Enter the Date Consumed.
- Enter the Wine ID (an error message will appear if you attempt to consume a bottle of wine when no inventory currently exists).
- The Wine Description will be displayed after the Wine ID is entered.
- Optionally, enter Notes about the wine.
- Optionally, select a Rating for the wine. The Default Ratings are 'Below Average' (1) to 'Excellent' (4).

| Rating:           |                                                                                                    | - |
|-------------------|----------------------------------------------------------------------------------------------------|---|
| Quantity Consumed | <not rated=""> ( 0)<br/>Below Average ( 1)<br/>Average ( 2)<br/>Above Average ( 3)<br/>Excellent ( 4)</not> |   |

### Maintain Wine Clubs

Wine Club information may be added or modified by going to the Main Menu 'Utilities | Maintain Wine Clubs'.

| Utili | ities Help             |   |
|-------|------------------------|---|
|       | Enter Wine Consumption | 1 |
|       | Maintain Wine Clubs    | ļ |
|       | Maintain Wine Regions  |   |
|       | Maintain Tasting Notes |   |
|       | Maintain Wine Types    |   |
|       | Maintain Wineries      |   |
|       | Maintain Wineries      |   |

### Utilities Menu Allows you to maintain your Wine Clubs.

#### This is the form you will see after pressing the menu item:

| 🚇 Lucid Wine Management - Maintain Win | e Club Information            |
|----------------------------------------|-------------------------------|
| File Help                              |                               |
|                                        |                               |
| -Wine Club Maintenance                 |                               |
| Winery ID:                             | 4                             |
| Winery Name:                           | Bargetto Winery               |
| Region:                                | Santa Cruz Mountains          |
| Start Date:                            | 11/03/2012 EndDate 07/08/2013 |
| Frequency of Wine Pickups:             | Quarterly                     |
| Pickup Type:                           | Mail Delivery                 |
| Approximate Shipment/Pickup Day:       | 1st                           |
| Shipment/Pickup Cost:                  | Cost Varies:                  |
|                                        |                               |
|                                        |                               |
|                                        |                               |
|                                        |                               |
|                                        |                               |
|                                        |                               |
| Record 1 of 13                         | NUM CAPS 4/3/2019 10:46 AM    |

Press the 'New' button to add new Wine Club information. Use the Navagation Buttons or the 'Search' function to find a Wine Club that you would like to modify.

| Lucid Wine Management - Maintain Wine | e Club Information         |
|---------------------------------------|----------------------------|
| File Help                             |                            |
|                                       |                            |
| -Wine Club Maintenance                |                            |
| Winery ID:                            |                            |
| Winery Name:                          | ▼                          |
| Region:                               |                            |
| Start Date:                           | EndDate                    |
| Frequency of Wine Pickups:            |                            |
| Pickup Type:                          |                            |
| Approximate Shipment/Pickup Day:      |                            |
| Shipment/Pickup Cost:                 | Cost Varies:               |
|                                       |                            |
|                                       |                            |
|                                       |                            |
|                                       |                            |
|                                       |                            |
|                                       |                            |
| Record 1 of 13                        | NUM CAPS 6/22/2019 1:41 PM |

This screen allows you to add a new Wine Club.

- The Winery ID will be generated automatically.
- Select a Winery Name that you have entered into your Wineries information.
- The Region will be populated with the Region that you selected in the Winery information.
- Optionally, enter the date you started with the Wine Club ('Start Date').
- Optionally, enter the date you stopped the Wine Club ('End Date').
- Enter the 'Frequency of Wine Pickup' information (Monthly, Quarterly, Semi-Annually, or unspecified).
- Enter the 'Pickup Type' (Mail Delivery or Pickup).
- Optionally enter the 'Approximate Shipment/Pickup Day'.
- Enter the 'Shipment/Pickup Cost'. If the cost varies, check the 'Cost Varies' checkbox.

| 🔛 Lucid Wine Management - Maintain Wine | e Club Information            |
|-----------------------------------------|-------------------------------|
| File Help                               |                               |
|                                         |                               |
| - Wine Club Maintenance                 |                               |
| Winery ID:                              | 4                             |
| Winery Name:                            | Bargetto Winery 🗸 🗸 🗸         |
| Region:                                 | Santa Cruz Mountains 🔹        |
| Start Date:                             | 11/03/2012 EndDate 07/08/2013 |
| Frequency of Wine Pickups:              | Quarterly                     |
| Pickup Type:                            | Mail Delivery                 |
| Approximate Shipment/Pickup Day:        | 1st                           |
| Shipment/Pickup Cost:                   | Cost Varies:                  |
|                                         |                               |
|                                         |                               |
|                                         |                               |
|                                         |                               |
|                                         |                               |
|                                         |                               |
| Winery Name                             | NUM CAPS 6/22/2019 1:37 PM    |

This screen shows an Wine Club that we would like to modify. Please refer to the Add Wine Club information detailed in the previous page. Note, the Winery ID, Winery Name and Region cannot be modified.

### Maintain Wine Regions

Wine Region information may be added or modified by going to the Main Menu 'Utilities | Maintain Wine Regions'.

| Uti | lities Help            |   |
|-----|------------------------|---|
|     | Enter Wine Consumption |   |
|     | Maintain Wine Clubs    |   |
|     | Maintain Wine Regions  | ł |
|     | Maintain Tasting Notes |   |
|     | Maintain Wine Types    |   |
|     | Maintain Wineries      |   |

Utilities Menu Allows you to maintain your Wine Regions.

This is the form you will see after pressing the menu item:

| 🔛 Lucid Wine Management - Maintain Wine Region Information | ×       |
|------------------------------------------------------------|---------|
| File Help                                                  |         |
|                                                            |         |
| - Wine Region Maintenance                                  |         |
| Region ID:                                                 |         |
| Region Description: Livermore Area                         |         |
|                                                            |         |
|                                                            |         |
|                                                            |         |
|                                                            |         |
|                                                            |         |
|                                                            |         |
|                                                            |         |
|                                                            |         |
|                                                            |         |
|                                                            |         |
|                                                            |         |
| Assigned Region ID NUM CAPS 4/3/2019 10                    | ):59 AM |

Press the 'New' button to add a new Wine Region. Use the Navagation Buttons or the 'Search' function to find an existing Wine Region that you would like to modify.

| 😡 Lucid Wine Management - Maintain Wine Region Information                                                                                                    |     |      |           | x       |
|----------------------------------------------------------------------------------------------------|-----|------|-----------|---------|
| File Help                                                                                                    |     |      |           |         |
|                                                                                                    | T   |      |           |         |
| -Wine Region Maintenance                                                                                                    |     |      |           |         |
| Region ID: NEW                                                                                                    |     |      |           |         |
| Region Description:                                                                                                    |     |      |           |         |
| P. Contraction of the second second sec |     |      |           |         |
|                                                                                                    |     |      |           |         |
|                                                                                                    |     |      |           |         |
|                                                                                                    |     |      |           |         |
|                                                                                                    |     |      |           |         |
| 1                                                                                                    |     |      |           |         |
|                                                                                                    |     |      |           |         |
|                                                                                                    |     |      |           |         |
|                                                                                                    |     |      |           |         |
|                                                                                                    |     |      |           |         |
|                                                                                                    |     |      |           |         |
|                                                                                                    |     |      |           |         |
| Region Name                                                                                                    | NUM | CAPS | 6/22/2019 | 1:59 PM |

This screen shows a Wine Region that we would like to add to the system.

- The 'Region ID' will be generated automatically.
- Enter the Region Description such as 'Napa', 'Sonoma', etc.

| Lucid Wine Management - Maintain Wine Region Information |     |      |           | ×       |
|----------------------------------------------------------|-----|------|-----------|---------|
| File Help                                                |     |      |           |         |
|                                                          | T   |      |           |         |
| - Wine Region Maintenance                                |     |      |           |         |
| Region ID: 1                                             |     |      |           |         |
| Region Description: Cupertino Area                       |     |      |           |         |
|                                                          |     |      |           |         |
|                                                          |     |      |           |         |
|                                                          |     |      |           |         |
|                                                          |     |      |           |         |
|                                                          |     |      |           |         |
|                                                          |     |      |           |         |
|                                                          |     |      |           |         |
|                                                          |     |      |           |         |
|                                                          |     |      |           |         |
|                                                          |     |      |           |         |
|                                                          |     |      |           |         |
|                                                          |     |      |           |         |
| Record 1 of 18                                           | NUM | CAPS | 6/22/2019 | 2:05 PM |

This screen shows a Wine Region that we would like to modify.

- The 'Region ID' cannot be modified.
- Modify the Region Description as needed.

### Maintain Tasting Notes

Tasting Note information may be added or modified by going to the Main Menu 'Utilities | Maintain Tasting Notes'.

| lities Help            |                                                                                                    |
|------------------------|----------------------------------------------------------------------------------------------------|
| Enter Wine Consumption |                                                                                                    |
| Maintain Wine Clubs    |                                                                                                    |
| Maintain Wine Regions  |                                                                                                    |
| Maintain Tasting Notes |                                                                                                    |
| Maintain Wine Types    |                                                                                                    |
| Maintain Wineries      |                                                                                                    |
|                        | Enter Wine Consumption<br>Maintain Wine Clubs<br>Maintain Wine Regions<br>Maintain Tasting Notes<br>Maintain Wine Types |

Utilities Menu Allows you to maintain your Tasting Notes.

This is the form you will see after pressing the menu item:

| 👷 Lucid Wine Management - Winery Tasting Notes  | x |
|-------------------------------------------------|---|
| File Help                                       |   |
|                                                 |   |
| - Tasting Notes-                                |   |
| Winery ID: 22                                   |   |
| Winery Name: Concannon Vineyards                |   |
| Note Date: 03/10/2018                           |   |
| Tasting Note: Nothing Special at Barrel Tasting |   |
| Don't Show Note in Reports:                     |   |
|                                                 |   |
|                                                 |   |
|                                                 |   |
|                                                 |   |
|                                                 |   |
|                                                 |   |
|                                                 |   |
|                                                 |   |
|                                                 |   |
| Record 1 of 59 NUM CAPS 4/3/2019 11:07 A        | M |

Press the 'New' button to add a new Tasting Note. Use the Navigation Buttons or the 'Search' function to find an existing Tasting Note that you would like to modify.

| Lucid Wine Management - Winery Tasting Notes |     |      |           | x       |
|----------------------------------------------|-----|------|-----------|---------|
| File Help                                    |     |      |           |         |
|                                              | T   |      |           |         |
| - Tasting Notes                              |     |      |           |         |
| Winery ID:                                   |     |      |           |         |
| Winery Name:                                 |     |      |           | •       |
| Note Date: 06/22/2019                        |     |      |           |         |
| Tasting Note:                                |     |      |           |         |
| Don't Show Note in Reports: 🥅                |     |      |           |         |
|                                              |     |      |           |         |
|                                              |     |      |           |         |
|                                              |     |      |           |         |
|                                              |     |      |           |         |
|                                              |     |      |           |         |
|                                              |     |      |           |         |
|                                              |     |      |           |         |
|                                              |     |      |           |         |
|                                              |     |      |           |         |
| Date Note Written                            | NUM | CAPS | 6/22/2019 | 2:14 PM |

This screen shows a blank Tasting Note that we would like to add to the system.

- The 'Winery ID' will be displayed after a Winery Name has been selected.
- Select the 'Winery Name' you would like to write a note.
- Enter the 'Note Date'. This field will default to the current date, but it may be modified
- Enter the 'Tasting Note'.
- Optionally, check the 'Don't Show Note in Reports' if would like to eliminate the Tasting Note from the 'Winery Information for Specified Region' report.

| Lucid Wine Management - Winery Tasting Notes    |          |           | ×       |
|-------------------------------------------------|----------|-----------|---------|
| File Help                                       |          |           |         |
|                                                 | E1       |           |         |
| - Tasting Notes                                 |          |           |         |
| Winery ID: 22                                   |          |           |         |
| Winery Name: Concannon Vineyards                |          |           | -       |
| Note Date: 03/10/2018                           |          |           |         |
| Tasting Note: Nothing Special at Barrel Tasting |          |           |         |
| Don't Show Note in Reports: 🥅                   |          |           |         |
|                                                 |          |           |         |
|                                                 |          |           |         |
|                                                 |          |           |         |
|                                                 |          |           |         |
|                                                 |          |           |         |
|                                                 |          |           |         |
|                                                 |          |           |         |
|                                                 |          |           |         |
|                                                 |          |           |         |
| Date Note Written                               | NUM CAPS | 6/22/2019 | 2:23 PM |

This screen shows a Tasting Note that we would like to modify. Please refer to the Add Tasting Note information detailed in the previous page. Note, the Winery ID cannot be modified.

### Maintain Wine Types

Wine Type information may be added or modified by going to the Main Menu 'Utilities | Maintain Wine Types'.

| Uti | lities Help            |     |
|-----|------------------------|-----|
|     | Enter Wine Consumption | 1   |
|     | Maintain Wine Clubs    | - 1 |
|     | Maintain Wine Regions  |     |
|     | Maintain Tasting Notes |     |
|     | Maintain Wine Types    |     |
|     | Maintain Wineries      |     |

Utilities Menu Allows you to maintain your Wine Types.

This is the form you will see after pressing the menu item:

| Lucid Wine Management - Maintain Wine Type Information |                                 | x  |
|--------------------------------------------------------|---------------------------------|----|
| File Help                                              |                                 |    |
|                                                        | T)                              |    |
| - Wine Type Maintenance                                |                                 |    |
| Wine Type ID: 1                                        | Date of Last Update: 02/25/2017 |    |
| Wine Type: B                                           |                                 |    |
| Wine Type Description: Blush                           |                                 |    |
|                                                        |                                 |    |
|                                                        |                                 |    |
|                                                        |                                 |    |
|                                                        |                                 |    |
|                                                        |                                 |    |
|                                                        |                                 |    |
|                                                        |                                 |    |
|                                                        |                                 |    |
|                                                        |                                 |    |
|                                                        |                                 |    |
| Record 1 of 7                                          | NUM CAPS 4/9/2019 11:26/        | АМ |

Press the 'New' button to add a new Wine Type. Use the Navigation Buttons or the 'Search' function to find an existing Wine Type that you would like to modify.

| Lucid Wine Management - Maintain Wine Type Information | <b>x</b>                   |
|--------------------------------------------------------|----------------------------|
| File Help                                              |                            |
|                                                        | E.                         |
| -Wine Type Maintenance                                 |                            |
| Wine Type ID:                                          | Date of Last Update:       |
| Wine Type:                                             | ,                          |
| Wine Type Description:                                 |                            |
| ,                                                      |                            |
|                                                        |                            |
|                                                        |                            |
|                                                        |                            |
|                                                        |                            |
|                                                        |                            |
|                                                        |                            |
|                                                        |                            |
|                                                        |                            |
|                                                        |                            |
|                                                        |                            |
| One-Character Wine Type                                | NUM CAPS 6/22/2019 2:31 PM |

This screen shows a blank Wine Type that we would like to add to the system.

- The 'Wine Type ID' will be generated automatically.
- Enter a unique single character Wine Type.
- Enter the Wine Type Description such as 'Red', 'White', 'Blush', etc.

| 💭 Lucid Wine Management - Maintain Wine Type Information | <b>x</b>                        |
|----------------------------------------------------------|---------------------------------|
| File Help                                                |                                 |
|                                                          | E)                              |
| -Wine Type Maintenance-                                  |                                 |
| Wine Type ID: 6                                          | Date of Last Update: 02/25/2017 |
| Wine Type: W                                             |                                 |
| Wine Type Description: White                             |                                 |
|                                                          |                                 |
|                                                          |                                 |
|                                                          |                                 |
|                                                          |                                 |
|                                                          |                                 |
|                                                          |                                 |
|                                                          |                                 |
|                                                          |                                 |
|                                                          |                                 |
|                                                          |                                 |
|                                                          |                                 |
| Record 7 of 7                                            | NUM CAPS 6/22/2019 2:37 PM      |

This screen shows a Wine Type that we would like to modify.

- The 'Wine Type ID' cannot be modified.
- The 'Wine Type' cannot be modified.
- Modify the 'Wine Type Description' as needed.

### Maintain Wineries

Winery information may be added or modified by going to the Main Menu 'Utilities | Maintain Wineries'.

| Enter Wine Consumption |                                                                                               |
|------------------------|-----------------------------------------------------------------------------------------------|
| Maintain Wine Clubs    |                                                                                               |
| Maintain Wine Regions  |                                                                                               |
| Maintain Tasting Notes |                                                                                               |
| Maintain Wine Types    |                                                                                               |
| Maintain Wineries      |                                                                                               |
|                        | Maintain Wine Clubs<br>Maintain Wine Regions<br>Maintain Tasting Notes<br>Maintain Wine Types |

Utilities Menu Allows you to maintain your Wineries.

This is the form you will see after pressing the menu item:

|   | 💭 Lucid Wine Management - Maintain Win | ery Information   |                     |        |           |              |          | x |
|---|----------------------------------------|-------------------|---------------------|--------|-----------|--------------|----------|---|
|   | File Help                              |                   |                     |        |           |              |          |   |
|   |                                        |                   | ¥,                  | T      | I         |              |          |   |
|   | Winery Maintenance                     |                   |                     |        |           |              |          |   |
|   | Winery ID:                             | 121               |                     | Date o | f Last Up | odate: 04/1  | /2014    |   |
|   | Region:                                | Livermore Area    |                     |        |           |              | •        |   |
|   | Winery Name:                           | El Sol Winery     |                     |        |           |              |          |   |
|   | Address:                               | 8626 Lupin Way,   | Livermore, CA 9455  | i0     |           |              |          |   |
|   | Phone Number:                          | 925.606.1827      |                     | Last   | Tasting   | Date: 09/    | 08/2018  |   |
|   | Website:                               | http://www.elsolv | vine.com/           |        |           |              |          |   |
|   | Hours Open:                            |                   |                     |        |           |              |          |   |
|   | Tasting Fee:                           | \$10.00 Fee /     | Applies To Purchase | e: 🔽   | Maxi      | Discount: 🔽  | 20.00%   |   |
| 1 | Sells Wine Futures:                    | V                 | Out of Busines:     | s:     |           | Do Not Patro | nize 🥅   |   |
|   | Notes:                                 | Open 12:00 on Sa  | at & Sun            | 200000 |           |              |          |   |
|   |                                        |                   |                     |        |           |              |          |   |
|   |                                        |                   |                     |        |           |              |          |   |
|   |                                        |                   |                     |        |           |              |          |   |
|   |                                        |                   |                     | 11112  | CARC      | 0.100.1007.0 | 0.41.514 | _ |
|   | Record 1 of 1 Found Records            |                   |                     | NUM    | CAPS      | 6/22/2019    | 2:41 PM  |   |

Press the 'New' button to add a new Winery. Use the Navigation Buttons or the 'Search' function to find an existing Winery that you would like to modify.

| ſ | 💭 Lucid Wine Management - Maintain Wine | ery Information |                      |                   |         |              | ×        |
|---|-----------------------------------------|-----------------|----------------------|-------------------|---------|--------------|----------|
| I | File Help                               |                 |                      |                   |         |              |          |
|   |                                         |                 | ¥ ‼.                 | T                 |         |              |          |
|   | -Winery Maintenance                     |                 |                      |                   |         |              |          |
|   | Winery ID:                              | NEW             | C                    | Date of           | Last Up | odate:       |          |
|   | Region:                                 |                 |                      |                   |         |              | -        |
|   | Winery Name:                            |                 |                      |                   |         |              |          |
|   | Address:                                |                 |                      |                   |         |              |          |
|   | Phone Number:                           |                 |                      | Last <sup>*</sup> | Tasting | Date:        |          |
|   | Website:                                |                 |                      |                   |         | ,            |          |
|   | Hours Open:                             |                 |                      |                   |         |              |          |
|   | Tasting Fee:                            | Fee A           | opplies To Purchase: |                   | Max     | Discount:    |          |
|   | Sells Wine Futures:                     |                 | Out of Business:     |                   |         | Do Not Patro | nize 🥅   |
|   | Notes:                                  |                 |                      |                   |         |              |          |
|   |                                         |                 |                      |                   |         |              |          |
|   |                                         |                 |                      |                   |         |              |          |
|   |                                         |                 |                      |                   |         |              |          |
|   |                                         |                 |                      |                   | 01.00   | 0.100.1004.0 | 0.45 014 |
|   | Winery Name                             |                 | 1                    | NUM               | CAPS    | 6/22/2019    | 2:45 PM  |

This screen shows a blank Winery form that we would like to add to the system.

- The 'Winery ID' will be generated automatically.
- The 'Date of Last Update' will be generated automatically.
- Select the 'Region' that the Winery is in.
- Enter the Winery Name (note: if you import from Quicken, the Winery Name here and in Quicken must be the same).
- Optionally, add any applicable wine information in the fields below.

|   | 💭 Lucid Wine Management - Maintain Winery Ir | Information                                             |
|---|----------------------------------------------|---------------------------------------------------------|
| I | File Help                                    |                                                         |
|   |                                              |                                                         |
|   | -Winery Maintenance-                         |                                                         |
|   | Winery ID:                                   | 121 Date of Last Update: 04/11/2014                     |
|   | Region: Live                                 | vermore Area                                            |
|   | Winery Name: EI So                           | Sol Winery                                              |
|   | Address: 8626                                | 26 Lupin Way, Livermore, CA 94550                       |
|   | Phone Number: 925.                           | 5.606.1827 Last Tasting Date: 09/08/2018                |
|   | Website: http:                               | p://www.elsolwine.com/                                  |
|   | Hours Open:                                  |                                                         |
|   | Tasting Fee:                                 | \$10.00 Fee Applies To Purchase: 🔽 Max Discount: 20.00% |
|   | Sells Wine Futures: 🔽                        | Out of Business: 🔽 Do Not Patronize 🗖                   |
|   | Notes: Oper                                  | een 12:00 on Sat & Sun                                  |
| 1 |                                              |                                                         |
|   |                                              |                                                         |
|   |                                              |                                                         |
|   |                                              |                                                         |
|   | Record 1 of 240                              | NUM CAPS 6/22/2019 2:50 PM                              |

This screen shows a Winery that we would like to modify.

- The 'Winery ID' shows the existing Winery ID.
- The 'Date of Last Update' shows the last time the information was updated.
- Modify the 'Region' that the Winery is in as needed.
- The Winery Name cannot be modified.
- Optionally, modify any applicable wine information in the fields below.

# **Program Installation**

**Note:** This software is designed to run under Windows 2000; Windows XP; Windows Vista; Windows 7 or Windows 10. Microsoft Data Access Components (MDAC) is used with this application. MDAC 2.8.1 will be installed automatically if missing from the user's system.

- Insert the CD-ROM into your CD-ROM Drive, or download the application from the internet. If downloaded from the internet, click on the downloaded file (WINELOG.EXE) to begin the installation process. Steps 2-3 can be ignored in this case.
- 2) If you are installing from a CD-ROM and you have the Windows 'Autorun' feature turned on, the installation will start automatically.
- 3) To manually start the installation:

From the Start menu, choose Run.

- Type in **X:SETUP.EXE** where 'X' is the letter of your CD-ROM or Floppy Disk Drive
- Follow the instructions in the installation process

For more detailed instructions, go to <u>Product Installation Instructions</u> on our website.

Also see "Running the Program"

# **Running the Program**

Double-click on the 'Lucid Wine Management' ICON

#### **Demonstration Mode**

When you receive the message, "Demonstration Mode. Respond 'OK' to run in demonstration mode.

When running in demonstration mode, the number of entries entered is limited.

#### **Full Product Version**

If you receive the message, "Demonstration Mode", please re-install the application and be sure that you have entered the correct Product Serial Number. If you installed the application from a CDROM, the Product Serial Number located on the back of the CD-ROM. If you did a web download, you would have received a purchase confirmation that contained the Product Serial Number.

# **Lucid Product Update Instructions**

The following provides instructions for obtaining and installing product updates for Lucid Enterprises products: Updated information may be available on the Lucid Enterprises, Inc. website at <u>http://www.lucidcc.com</u>.

To obtain an update, the user must be registered

Most products provide an integrated update service. On the application Main Menu, select 'HELP', then 'CHECK FOR UPDATES'. If a product update is available, please follow the provided instructions and install the update. If the download does not fix your problem, or if you are unable to download the update, please submit an Incident Report to Technical Support. A new update or complete product replacement will be provided to the user as necessary to resolve the issue.

The following is the step-by-step process used to obtain and install program updates:

Go to 'HELP' on the Main Menu and click on 'CHECK FOR UPDATES'

| 🍨 Lucid Wine Management - N    | lain Menu                                                       |     |
|--------------------------------|-----------------------------------------------------------------|-----|
| File View Tools Utilities      | Help                                                            |     |
|                                | Check for updates                                               | F12 |
|                                | Disable Automatic Updates<br>Lucid Enterprises, Inc. on the Web |     |
| Current Wine Invento<br>Viewin | About Program                                                   | F2  |

The Check for Updates process will let the user know if an update is available. The example, below, indicates that there are no newer updates available for installation. The update process is complete if this message appears. If the user is experiencing problems, an Incident Report should be submitted to Technical Support. If you have not yet registered your program, you will receive the following message:

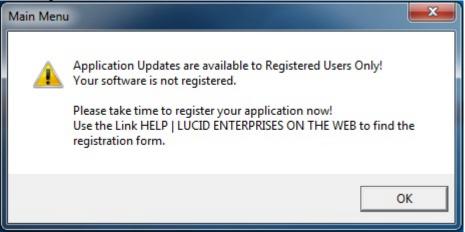

Otherwise, you will receive one of the following messages:

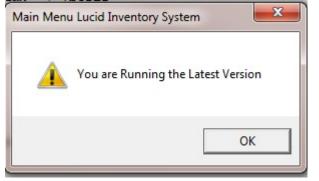

If a program update is available for download, the following message will appear. Click on 'YES' to download the update, or 'NO' to cancel the process. If responding 'NO', updates can be checked and installed at a later date using this same process.

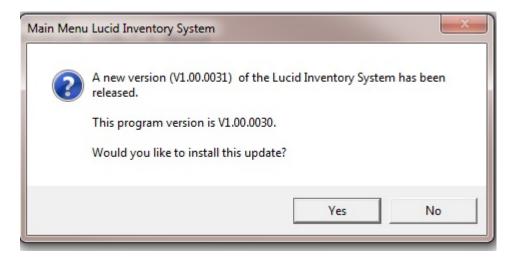

The program updates will be downloaded. After the download is successful, the 'Lucid Application Updater' program will be called to download the update.

| ha<br>Pi | ne files needed to perform the update to your application<br>we been downloaded.<br>ess EXIT to install these updates. |  |
|----------|----------------------------------------------------------------------------------------------------|--|
| If       | any problems are encountered, please go to<br>p://www.lucidcc.com and submit an incident report.                       |  |
|          | Exit                                                                                                    |  |

Press the EXIT button to continue with the update.

Note: While the update file is downloading and processing, the application will be closed so that the update may be applied. If the application does not close during the update process, please close it manually.

After the pressing the EXIT button, the 'Lucid Application Updater' program will be called to install the update

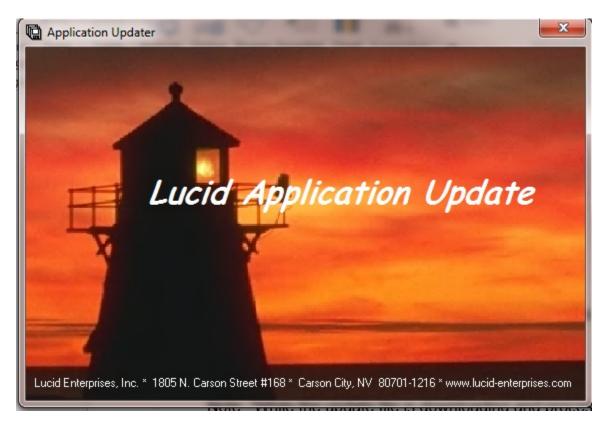

Upon completion of the application update script, a message indicating the update was successful will appear.

| Lucid Application Update Progra                                            | am - Initializat 🔀 |  |  |
|----------------------------------------------------------------------------|--------------------|--|--|
| Application update was successful!<br>You may now restart your application |                    |  |  |
|                                                                            | ОК                 |  |  |

The application update process is complete: You may now restart your application. You may check the installed program version by going to the Main Menu and select 'HELP', then 'ABOUT'.

After installing the update, perform any instructions that may have been provided by Technical Support. Should you experience any problems, first make sure that the application was not running when you attempted to install the update. If problems persist, please submit an Incident Report describing the problem in detail. Also, if you have any questions concerning these installation procedures, please submit an Incident report

A list of the program changes may be view by going to the Main Menu and selecting HELP, then 'View Release Contents Report'.

# **Technical Support**

If you are experiencing problems with poor graphics quality, please check your computer display settings by using the following selection path:

- Start/Settings/Control Panel/Display/Settings/Color palette
- Make sure that your display setting is set for thousands of colors, and 16bit or 24-bit display (each video card has different setting options).

In case of difficulty, please collect the following information:

Retrieve the following information from the About Program menu item (Click on HELP, then ABOUT PROGRAM)

- Program Name
- Program Version
- Serial Number
- Problem Description, including information as to what you were doing at the time of the failure. If you receive an error message, be sure to write down all the information that appears in the message box.

| About Lu                                                                                                    | ucid Wine Management                                                  |        | x |  |
|----------------------------------------------------------------------------------------------------|-----------------------------------------------------------------------|--------|---|--|
| WineLog - Lucid Wine Management<br>Version 1.00.0005 (06/15/2019)                                                                                                    |                                                                       |        | * |  |
|                                                                                                    | Lucid Enterprises, Inc. Copyright (c) 1988-2019, All rights reserved. |        |   |  |
| Lucid Enterprises, Inc.<br>This product is licensed to:                                                                                                    |                                                                       |        |   |  |
|                                                                                                    | Demo User<br>Unregistered product<br>Serial Number: 23000001-0311     |        |   |  |
| Warning: This computer program is protected by copyright law and international treaties.                                                                                                    |                                                                       |        |   |  |
| Unauthorized reproduction or distribution of this<br>program, or any portion of it, may result in severe civil<br>and criminal penalties, and will be prosecuted to the<br>maximum extent possible under the law. |                                                                       | A      |   |  |
|                                                                                                    |                                                                       | SYSTEM |   |  |

Once you have collected the information above, please contact Lucid Enterprises Technical Support in one of the following ways:

Visit our web site at: http://www.lucidcc.com and choose the SUPPORT button.

Write to Lucid Enterprises, Inc. Technical Support at: 1805 N. Carson Street #168 Carson City, NV 89701-1216

# **INDEX**

|                                  | 9  |
|----------------------------------|----|
| Add a New Record                 | Э  |
| Add New Wines                    | 22 |
| Adding, Changing and Deleting    |    |
| Records                          | 9  |
| Application Updater              | 67 |
| Barcode 22, 28,                  | 45 |
| Barcode Lookup                   | 24 |
| Existing Barcode                 | 25 |
| Internet Lookup                  | 26 |
| Bin Number                       | 23 |
| Cancel Changes                   | 9  |
| Changing Records                 | 9  |
|                                  | 66 |
| Create Items Purchased Report -  |    |
| Accounts                         | 32 |
| Create Items Purchased Report -  |    |
| Advanced                         | 36 |
| Create Items Purchased Report -  |    |
| Categories                       | 33 |
| Create Items Purchased Report -  |    |
| Classes                          | 35 |
| Create Items Purchased Report -  |    |
| Display                          | 31 |
| Create Items Purchased Report -  |    |
| Payees                           | 34 |
| Current Wine Inventory in View   |    |
| Mode                             | 19 |
|                                  | 40 |
| Delete Record                    | 9  |
| Demonstration Mode               | 65 |
| Enter Wine Consumption Informati | on |
|                                  | 47 |
| 0                                | 30 |
| Exit Application                 | 10 |
|                                  | 30 |
| Field background colors          | 8  |
| Field Data Entry Help            | 8  |
|                                  | 20 |
|                                  | 65 |
| Getting Started                  | 5  |

| Help Menu<br>Import Items from Quicke<br>Import Quicken Data Butt<br>Index<br>Installation<br>Item Notes                                                                                                    |         |                                  | 56<br>40<br>40<br>72<br>54<br>45                         |
|----------------------------------------------------------------------------------------------------|---------|----------------------------------|----------------------------------------------------------|
| Labeled                                                                                                    |         | 23, 2                            | -                                                        |
| Last Date Consumed                                                                                                    | 4       |                                  | 20<br>18                                                 |
| Last Wine ID                                                                                                    |         |                                  | 18                                                       |
| Left Arrow                                                                                                    |         |                                  | 9                                                        |
| Lucid Product Update Ins                                                                                                    | tructio | ns 6                             | -                                                        |
| Main Menu – Current Wir                                                                                                    |         |                                  |                                                          |
|                                                                                                    |         |                                  | 19                                                       |
| Maintain Tasting Notes                                                                                                    |         | Ę                                | 55                                                       |
| Maintain Wine Clubs                                                                                                    |         | 2                                | 19                                                       |
| Maintain Wine Regions                                                                                                    |         | Ę                                | 52                                                       |
| Maintain Wine Types                                                                                                    |         |                                  | 58                                                       |
| Maintain Wineries                                                                                                    |         |                                  | 51                                                       |
| Maintenance Utility Menu                                                                                                    |         |                                  | 47                                                       |
| Manage Imported Quicke                                                                                                    | n Data  |                                  | 43                                                       |
| MDAC                                                                                                    |         |                                  | 54                                                       |
| Microsoft Data Access Co                                                                                                    | ompor   |                                  |                                                          |
| Modify a Wine Entry                                                                                                    |         |                                  | 54<br>28                                                 |
| Modify an Existing Recor                                                                                                    | Ч       | 4                                | 20<br>9                                                  |
| New Update                                                                                                    | u       | Ģ                                | 3<br>67                                                  |
| Notes                                                                                                    | 23, 2   |                                  | -                                                        |
| Overview                                                                                                    | 20, 1   | _0,                              | 5                                                        |
|                                                                                                    |         |                                  |                                                          |
| Prescribed Format                                                                                                    |         | 3                                | 30                                                       |
| Prescribed Format<br>Print Items Purchased Re                                                                                                    | eport   |                                  |                                                          |
|                                                                                                    | eport   |                                  | 30                                                       |
| Print Items Purchased Re                                                                                                    | eport   |                                  | 30<br>37                                                 |
| Print Items Purchased Re<br>Printing Reports<br>Product Serial Number<br>Product Update Instruction                                                                                                    |         | e<br>e                           | 30<br>37<br>10                                           |
| Print Items Purchased Re<br>Printing Reports<br>Product Serial Number<br>Product Update Instruction<br>Program Name                                                                                                 |         |                                  | 30<br>37<br>10<br>55<br>56<br>70                         |
| Print Items Purchased Re<br>Printing Reports<br>Product Serial Number<br>Product Update Instruction<br>Program Name<br>Program Version                                                                              | ons     |                                  | 30<br>37<br>10<br>55<br>56<br>70<br>70                   |
| Print Items Purchased Re<br>Printing Reports<br>Product Serial Number<br>Product Update Instruction<br>Program Name<br>Program Version<br>Purchase Date                                                             | ons     | 22, 2                            | 30<br>37<br>10<br>55<br>56<br>70<br>70<br>28             |
| Print Items Purchased Re<br>Printing Reports<br>Product Serial Number<br>Product Update Instruction<br>Program Name<br>Program Version<br>Purchase Date<br>Purchase Price                                           | ons     | 22, 2<br>22, 2                   | 30<br>37<br>10<br>55<br>56<br>70<br>70<br>28<br>28       |
| Print Items Purchased Re<br>Printing Reports<br>Product Serial Number<br>Product Update Instruction<br>Program Name<br>Program Version<br>Purchase Date<br>Purchase Price<br>Quantity on Hand                       | ons     | 22, 2<br>22, 2<br>23, 2          | 30<br>37<br>10<br>55<br>56<br>70<br>70<br>28<br>28<br>29 |
| Print Items Purchased Re<br>Printing Reports<br>Product Serial Number<br>Product Update Instruction<br>Program Name<br>Program Version<br>Purchase Date<br>Purchase Price<br>Quantity on Hand<br>Quantity Purchased | ons     | 22, 2<br>22, 2<br>23, 2<br>23, 2 | 30<br>37<br>10<br>55<br>56<br>70<br>28<br>29<br>29<br>29 |
| Print Items Purchased Re<br>Printing Reports<br>Product Serial Number<br>Product Update Instruction<br>Program Name<br>Program Version<br>Purchase Date<br>Purchase Price<br>Quantity on Hand                       | ons     | 22, 2<br>22, 2<br>23, 2<br>23, 2 | 30<br>37<br>10<br>55<br>56<br>70<br>28<br>28<br>28<br>29 |

| 16 | Toolbar Glossary 7                                                      |
|----|-------------------------------------------------------------------------|
| 12 | Tools Menu 20                                                           |
| 13 | Utilities Menu 47, 49, 52, 55, 58, 61                                   |
| 14 | Utility Menu 21                                                         |
| 15 | Variety 45                                                              |
| 17 | View Menu 20                                                            |
| 11 | Wine Club Shipment 23, 28                                               |
| 9  | Wine Description 48                                                     |
| 65 | Wine ID 28, 48                                                          |
| 9  | Wine ID Number- New 22                                                  |
| 10 | Wine Type 22, 28, 45                                                    |
| 11 | Wine Variety 22, 28                                                     |
| 70 | Wine Vintage 22, 28                                                     |
| 3  | Winery Name 22, 28                                                      |
| 70 |                                                                         |
|    | 12<br>13<br>14<br>15<br>17<br>11<br>9<br>65<br>9<br>10<br>11<br>70<br>3 |